# **Dell P2418HZm** Gebruikershandleiding

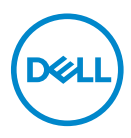

**Monitormodel: P2418HZm Model van regelgeving: P2418HZc** **OPMERKING: Een OPMERKING geeft belangrijke informatie aan die u helpt uw computer beter te gebruiken.**

**OPGELET: Een OPGELET wijst op mogelijke schade aan de hardware of verlies van gegevens indien de instructies niet worden opgevolgd.**

**WAARSCHUWING: Een WAARSCHUWING duidt op de mogelijkheid van materiële schade, lichamelijk letsel of dood.**

**Copyright © 2018-2020 Dell Inc. Of zijn dochterondernemingen. Alle rechten** 

**voorbehouden.** Dell, EMC en andere handelsmerken zijn handelsmerken van Dell Inc. of haar dochterondernemingen. Andere handelsmerken zijn mogelijk handelsmerken van hun respectieve eigenaars.

2020– 11

Rev. A03

# **Inhoud**

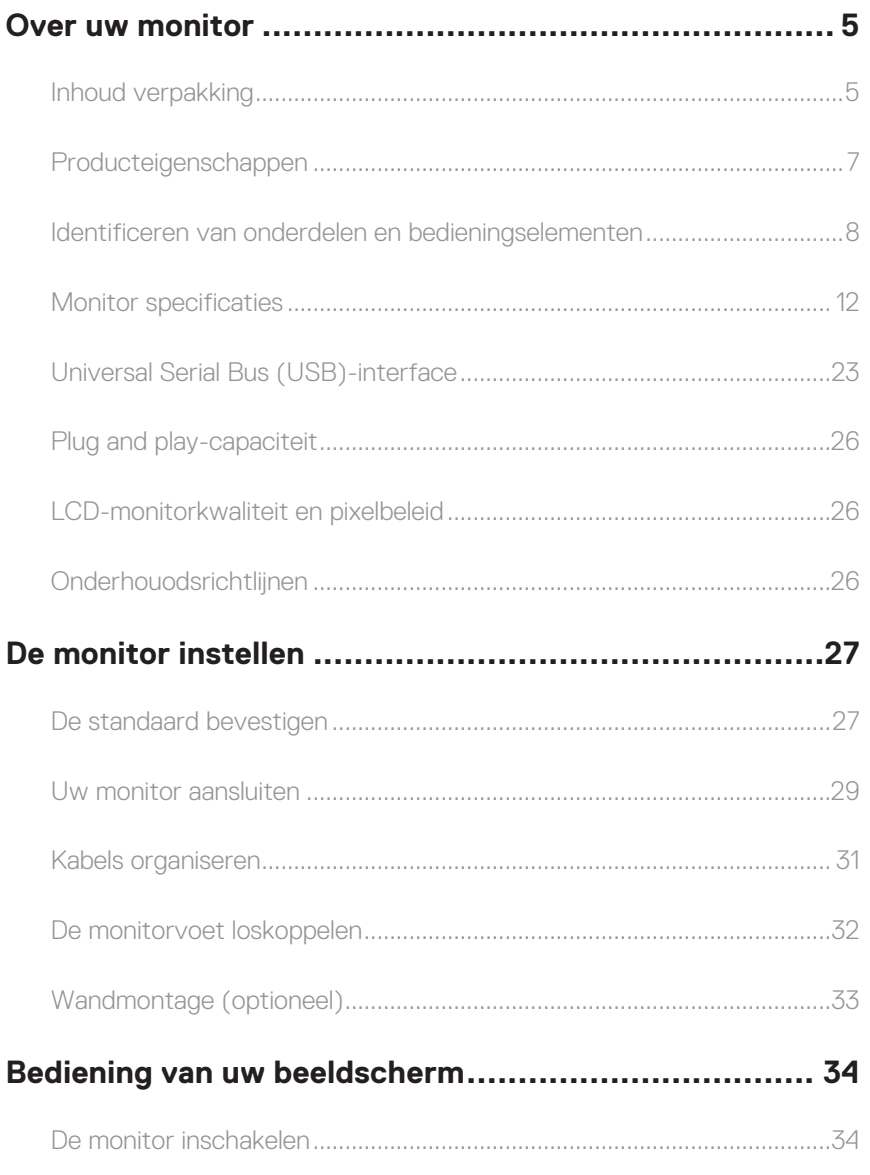

 $(\sim$ LL

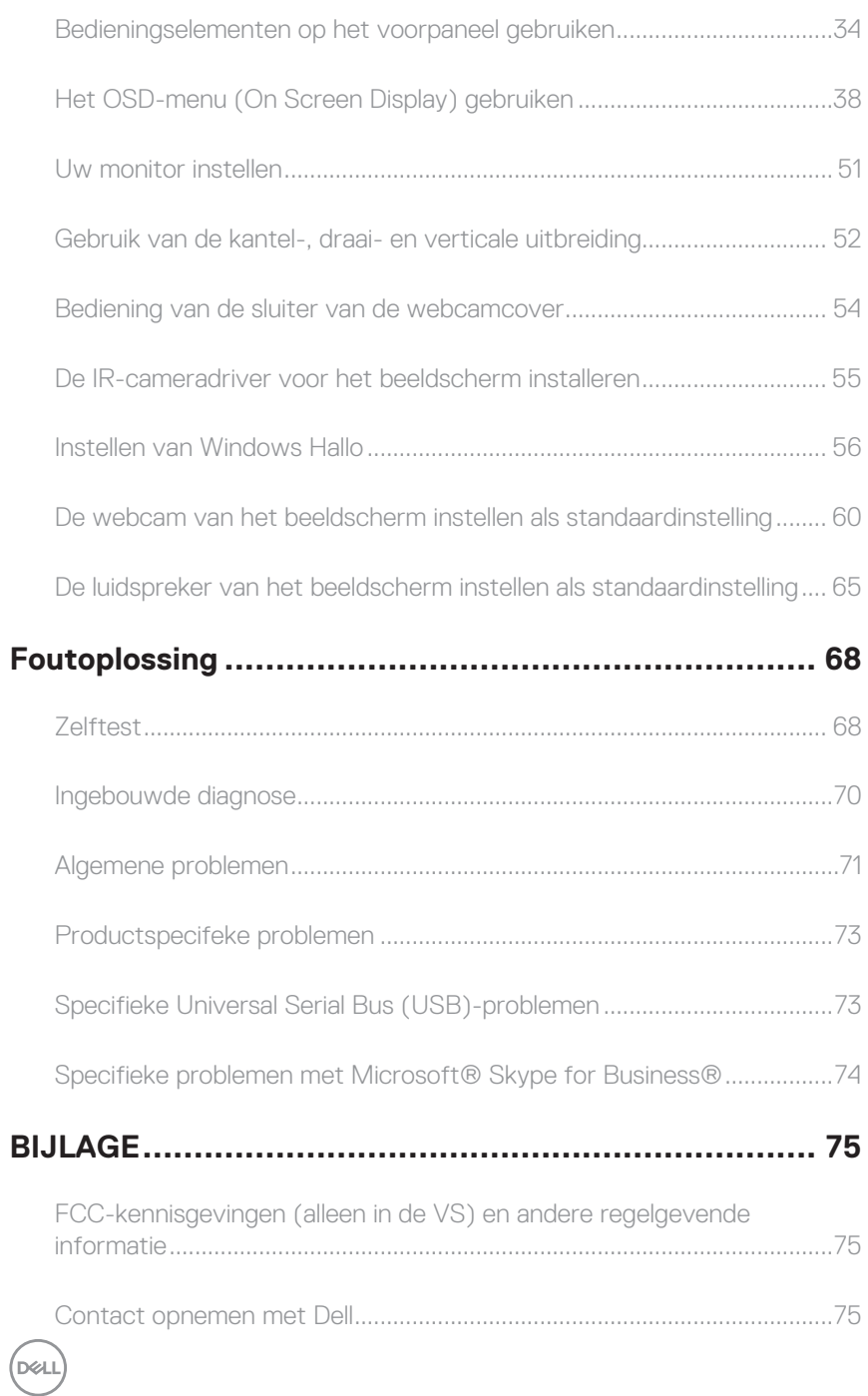

# <span id="page-4-0"></span>**Over uw monitor**

### **Inhoud verpakking**

Uw monitor wordt geleverd met de hieronder afgebeelde onderdelen. Zorg ervoor dat u alle onderdelen hebt ontvangen en zie [Contact opnemen met Dell](#page-74-1) als er iets ontbreekt.

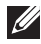

**OPMERKING:** Sommige items zijn optioneel en worden mogelijk niet met uw monitor verzonden. Sommige functies of media zijn mogelijk niet beschikbaar in bepaalde landen.

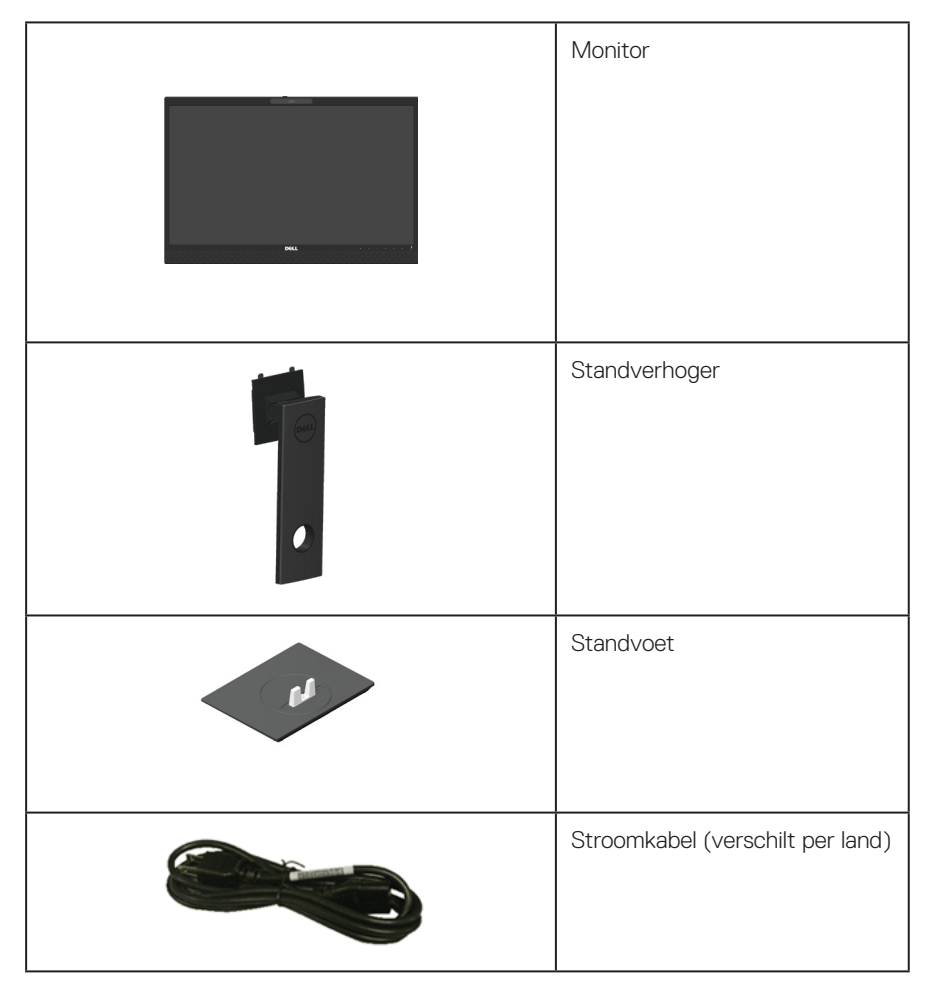

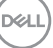

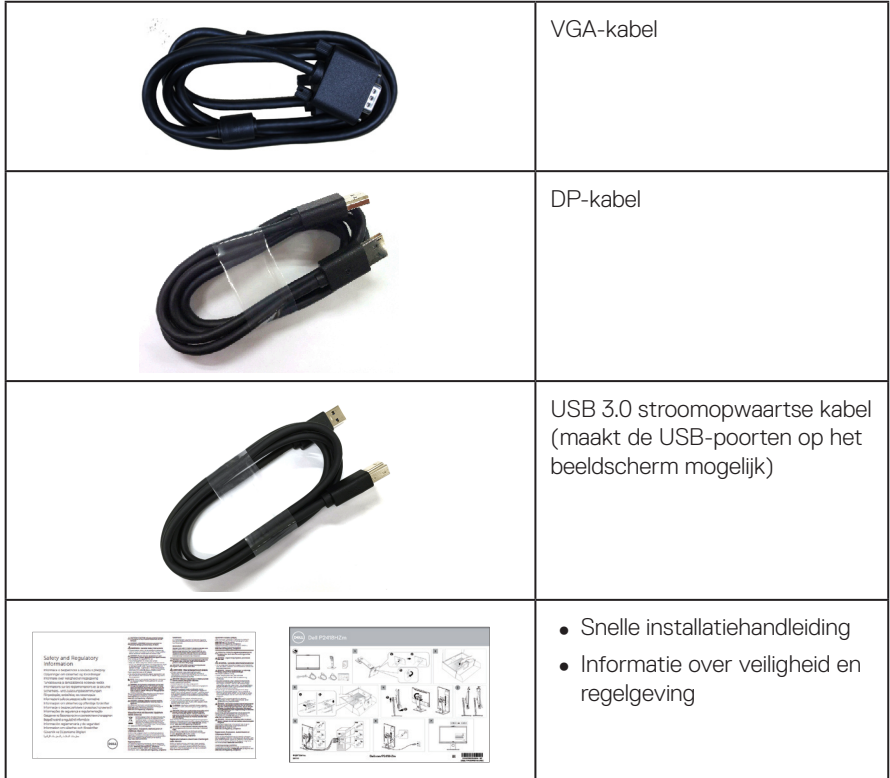

 $(\mathsf{D}\mathsf{EIL})$ 

# <span id="page-6-0"></span>**Producteigenschappen**

De **Dell P2418HZm** flatscreen beelscherm heeft een actieve matrix, Thin Film Transistor (TFT), Liquid Crystal Display (LCD) en LED-achtergrondverlichting. De monitor eigenschappen omvatten:

- **P2418HZm**: 60,47 cm (23,8 inch.) afleesbaar gebied weergave (diagonaal gemeten). Resolutie 1920 x 1080, met full-screen ondersteuning voor lagere resoluties.
- Plug and play-mogelijkheid indien ondersteund door uw systeem.
- ∞ Voorzien van ingebouwde 2MP Full HD-beeldsensor en dubbele IR LED's met infrarood camera aan de bovenrand voor topklasse videokwaliteit.
- ∞ Wordt geleverd met 2 x 5W geïntegreerde voorkant luidsprekers en dubbele microfoon array met ruisonderdrukking om een rijke audio-ervaring te bieden.
- ∞ VGA-, HDMI- en DisplayPort-connectiviteit.
- ∞ Uitgerust met 1 USB upstream-poort en 2x USB2.0/ 2x USB3.0 downstream-poorten (inclusief 1x USB3.0 BC1.2 oplaadpoort).
- ∞ On-Screen Display (OSD) aanpassingen voor eenvoudige instelling en schermoptimalisatie.
- ∞ Veiligheidskabelslot.
- Kantel-, draai-, hoogte- en roteerfuncties.
- ∞ Verwijderbare standaard en Video Electronics Standards Association (VESA™) 100 mm montagegaten voor flexibele montageoplossingen.
- ∞ ≤0,3 W in de Stand-bymodus.
- ∞ Optimaliseer het oogcomfort met een flikkervrij scherm en Comfortview-functie wat de afgifte van blauw licht minimaliseert.
- ∞ Gecertificeerd voor Skype voor Bedrijven.
- Gecertificeerd voor Windows Hello (gezichtsverificatie) en ondersteunt Microsoft Cortana.

 **WAARSCHUWING: Indien het is uitgerust met een bevestigingsstekker met 3 pennen aan het stroomsnoer, sluit u het snoer aan op een geaard stopcontact met 3 pennen. Schakel de aardpen van het stroomsnoer niet uit, bijvoorbeeld door het bevestigen van een adapter met 2 pennen. De aardpen is een belangrijk veiligheidskenmerk.**

 **WAARSCHUWING: Bevestig dat het distributiesysteem in de gebouwinstallatie zal voorzien in de circuitonderbreker met specificatie voor 120/240V 20 A (maximum).**

Over uw monitor | **7**

DØL

# <span id="page-7-0"></span>**Identificeren van onderdelen en bedieningselementen**

#### **Vooraanzicht**

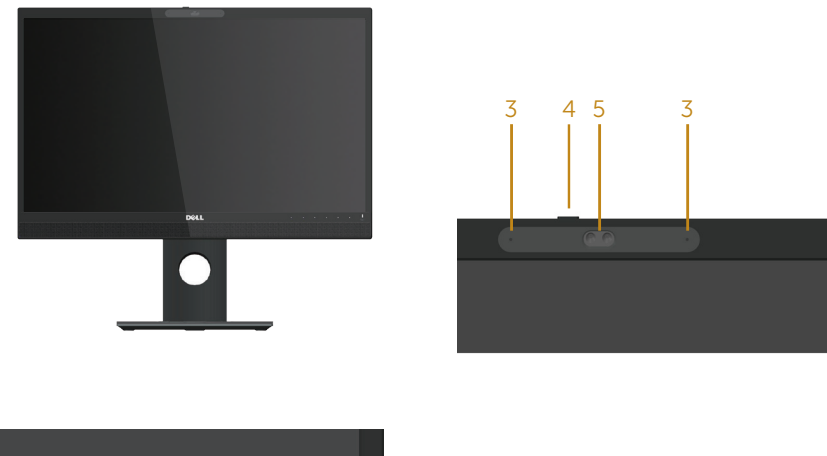

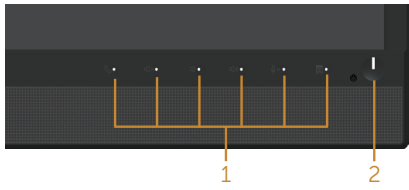

#### **Knoppen op de voorkant**

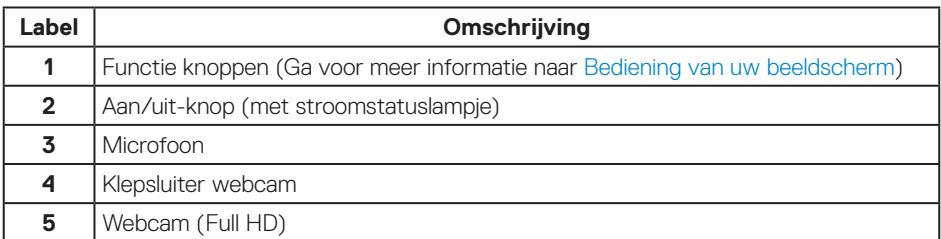

**OPMERKING:** Bij schermen met glanzende randen moet de gebruiker rekening houden met de plaatsing van het scherm, aangezien de rand storende reflecties van omgevingslicht en heldere oppervlakken kan veroorzaken.

DELI

### **Achteraanzicht**

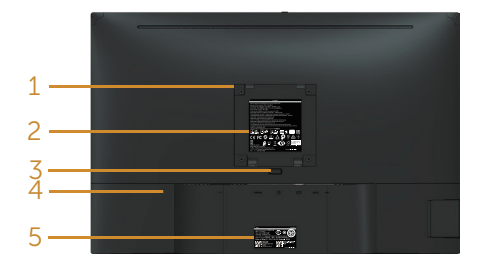

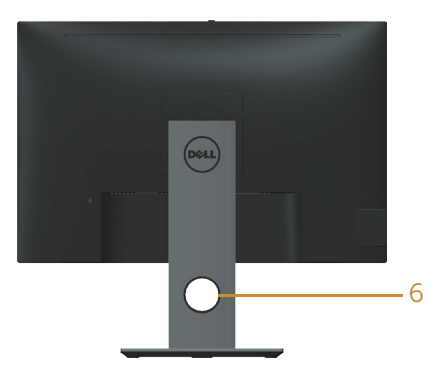

# **Achteraanzicht zonder monitorstan-**

#### **daard Achteraanzicht met monitorstandaard**

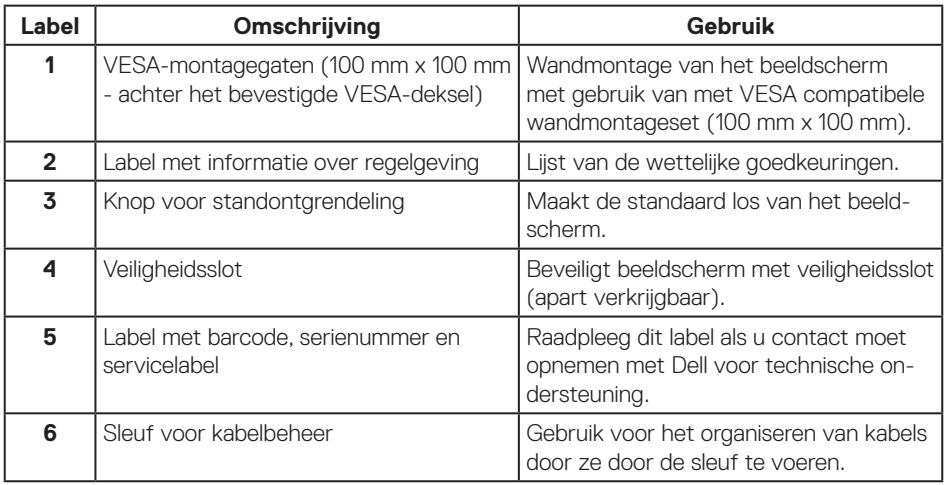

DELL

Over uw monitor | **9**

# **Zij-aanzicht**

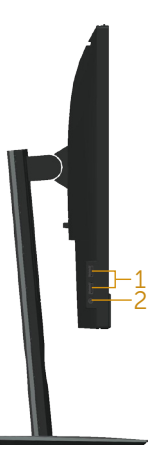

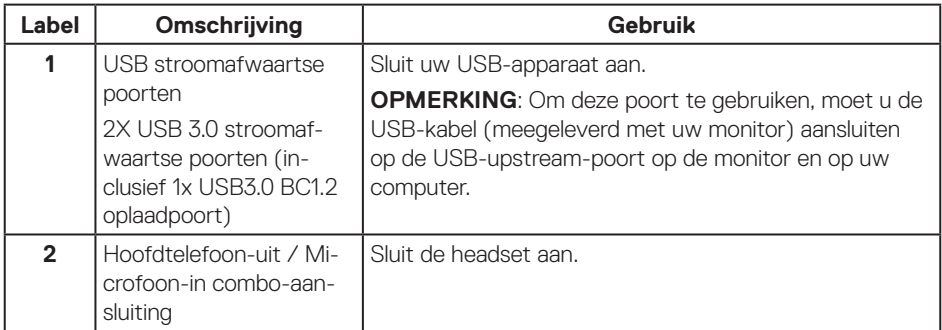

(dell

### <span id="page-10-0"></span>**Onderaanzicht**

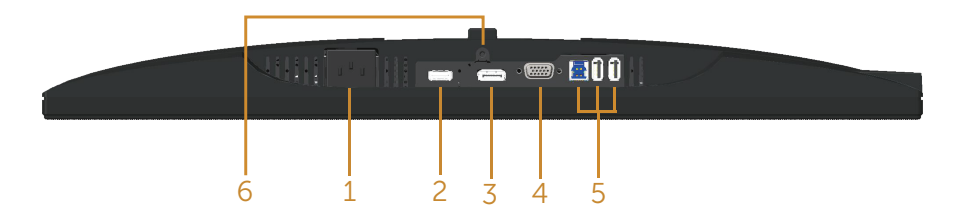

#### **Onderaanzicht zonder monitorstandaard**

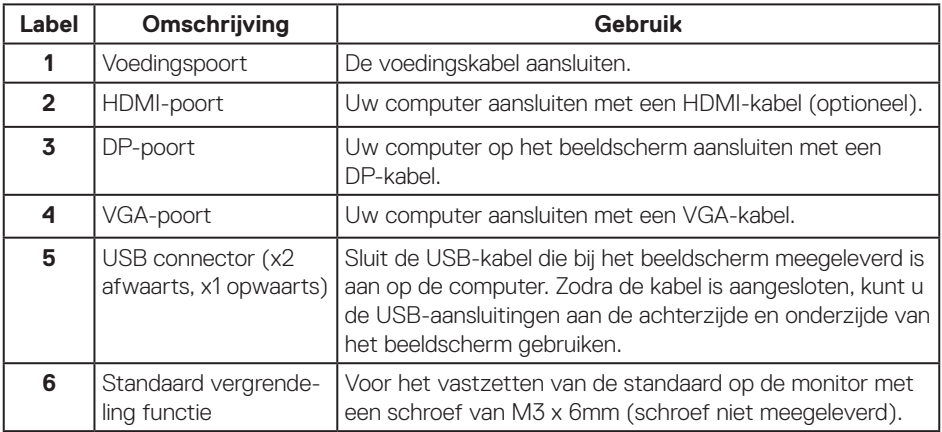

(dell

# <span id="page-11-0"></span>**Monitor specificaties**

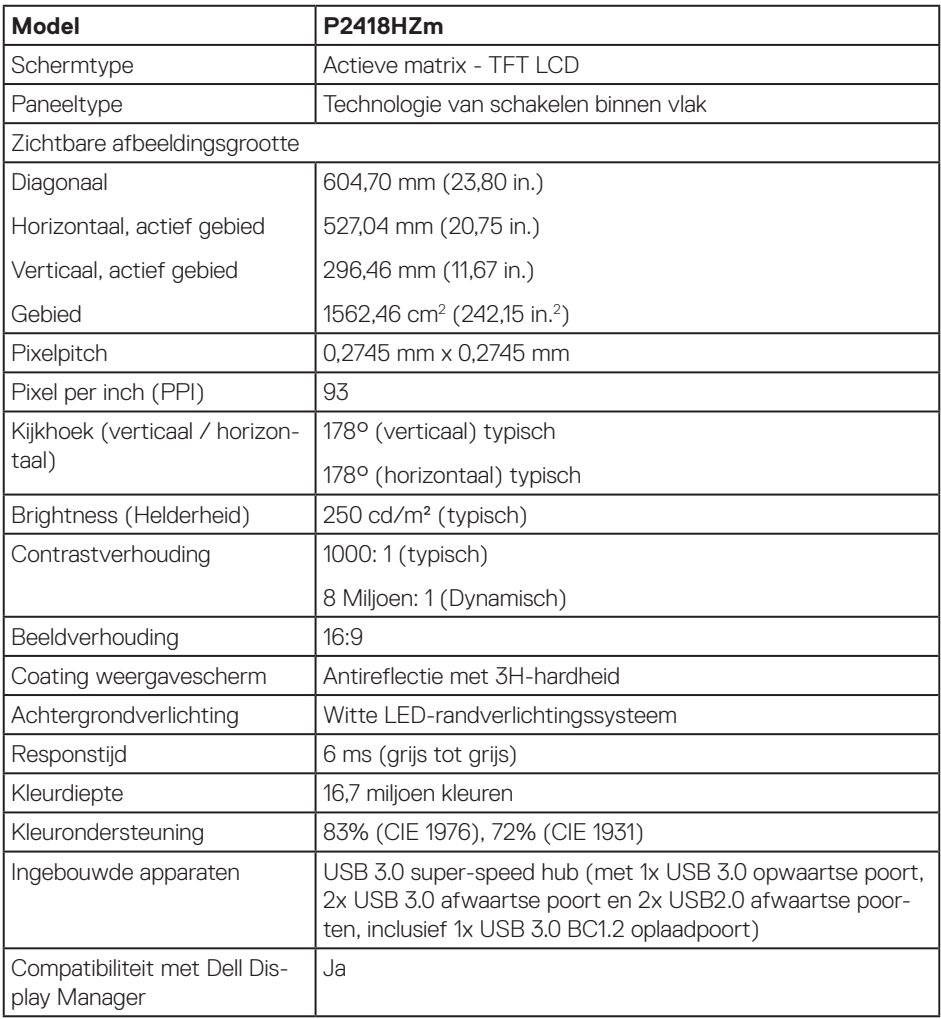

 $O(EL)$ 

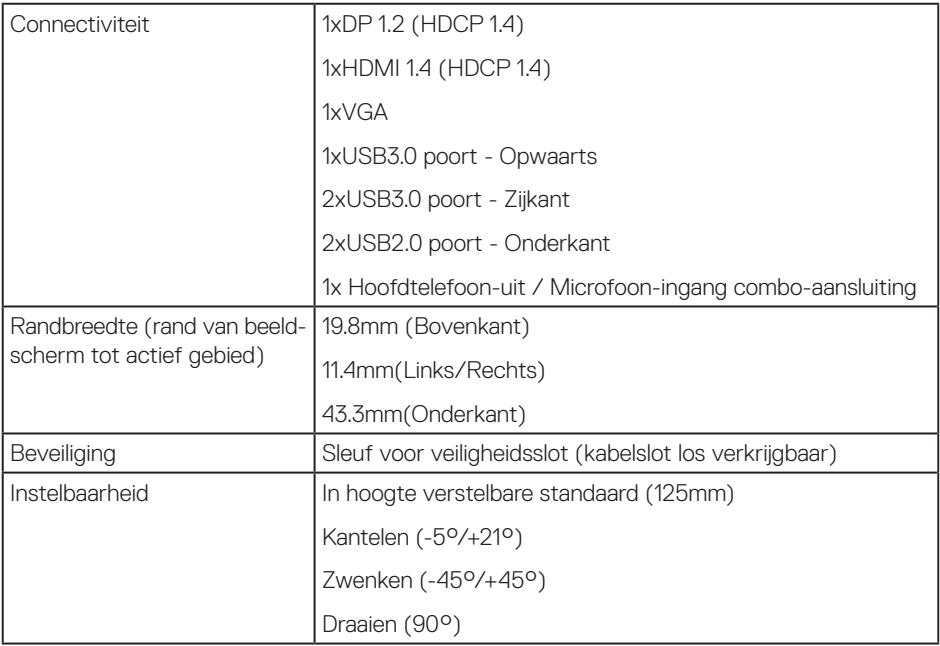

 $(\overline{DCLL})$ 

### **Resolutiespecificaties**

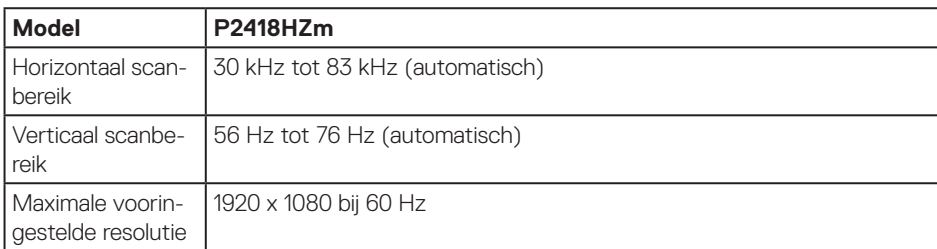

### **Ondersteunde videomodi**

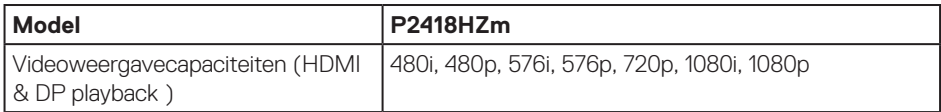

#### **Vooraf ingestelde weergavemodi**

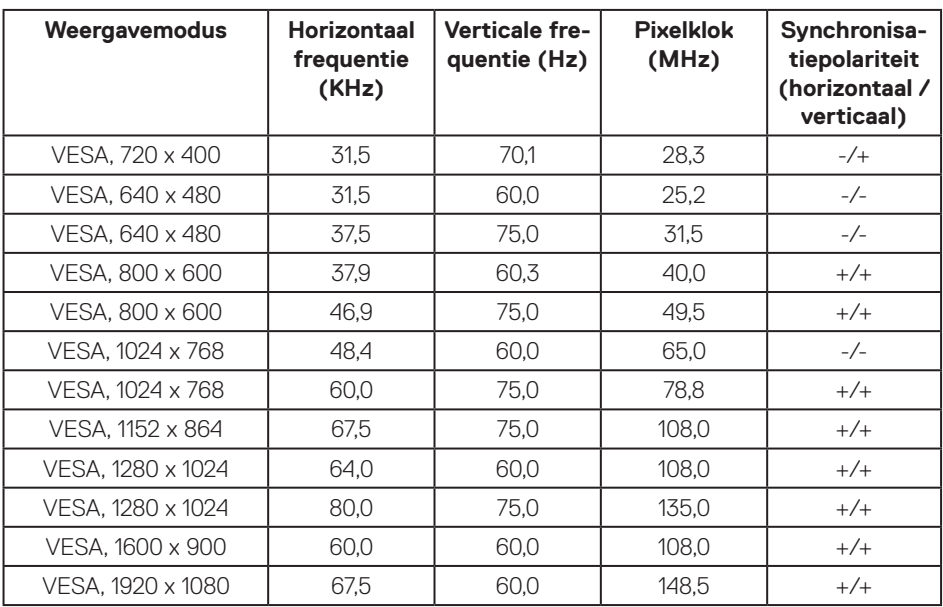

(dell

#### **Elektrische specificaties**

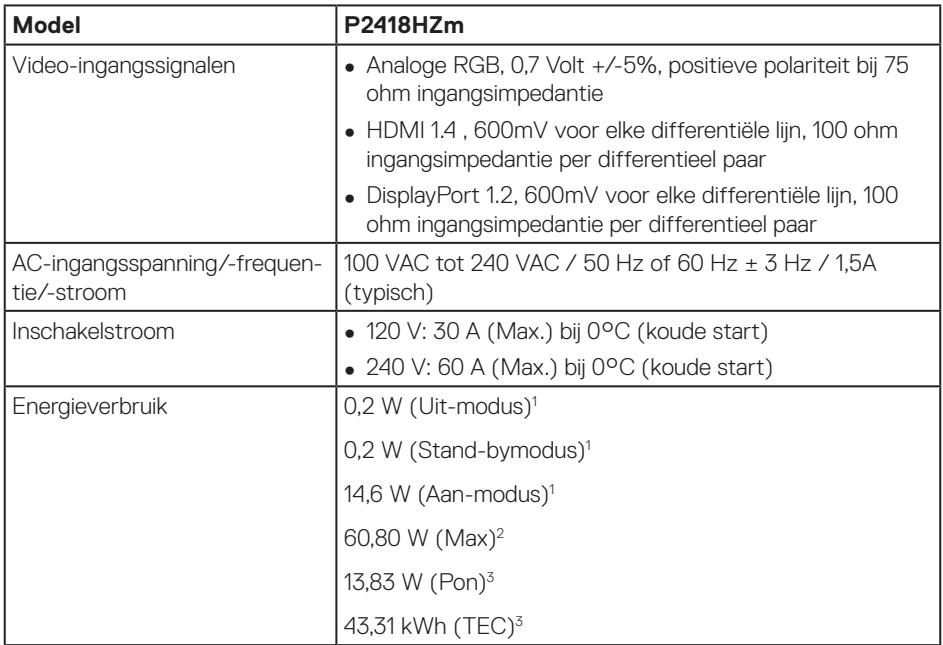

<sup>1</sup> Als gedefinieerd in EU 2019/2021 en EU 2019/2013.

<sup>2</sup> Maximale helderheid en contrastinstelling met maximale stroomtoevoer op alle USB-poorten.

<sup>3</sup> Pon: Energieverbruik van Aan-modus als gedefinieerd in Energy Star versie 8.0. TEC: Totale energieverbruik in kWh als gedefinieerd in Energy Star versie 8.0.

Dit document is louter informatief en geeft de prestaties van het laboratorium weer. Uw product kan anders presteren, afhankelijk van de software, onderdelen en randapparatuur die u hebt besteld en is niet verplicht om deze informatie bij te werken. Dienovereenkomstig mag de klant niet op deze informatie vertrouwen bij het nemen van beslissingen over elektrische toleranties of anderszins. Er wordt geen garantie gegeven voor de nauwkeurigheid of volledigheid.

#### **OPMERKING: Deze monitor is ENERGY STAR-gecertificeerd.**   $\mathscr{U}$

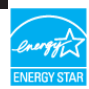

Dit product komt in aanmerking voor ENERGY STAR in de standaard fabrieksinstellingen, die kunnen worden hersteld door de functie "Reset naar fabrieksinstellingen" in het schermmenu. Het wijzigen van de standaard fabrieksinstellingen of het inschakelen van andere functies kan het stroomverbruik verhogen wat de voor ENERGY START gespecificeerde limiet zou kunnen overschrijden.

**D**&LI

# **Webcam - Microfoonspecificaties**

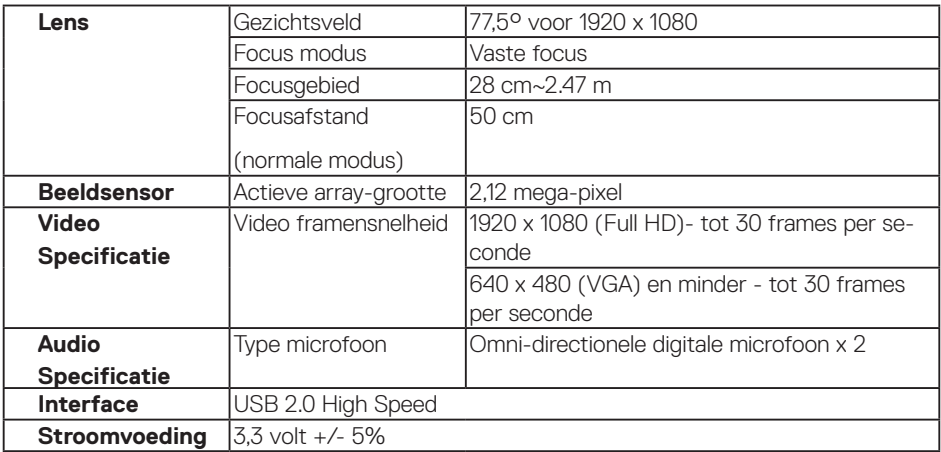

# **Speaker specificaties**

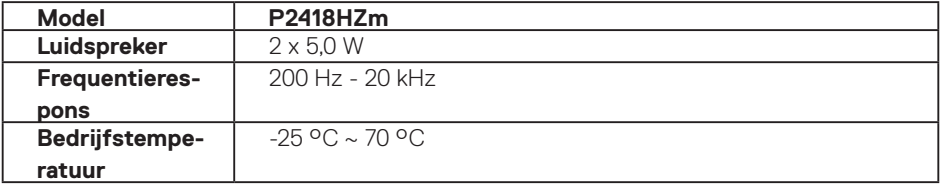

(dell

### **Fysieke kenmerken**

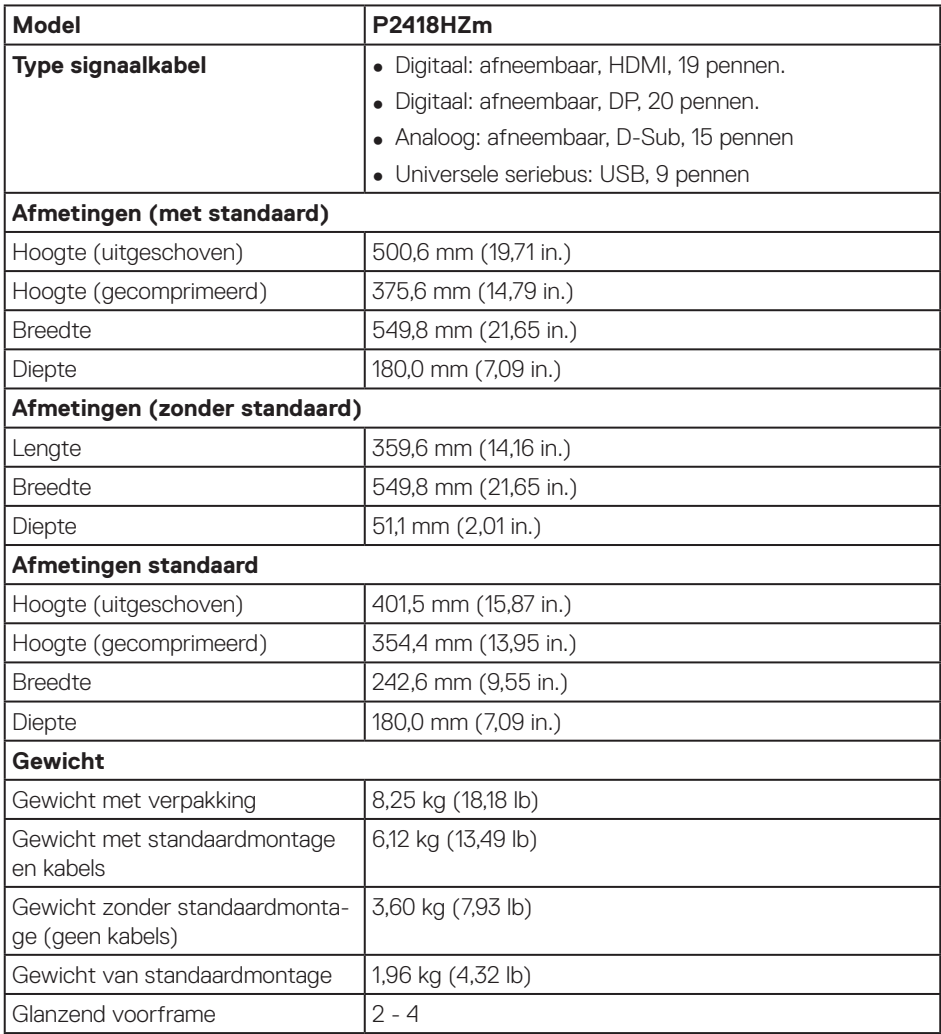

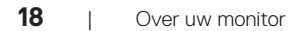

 $(\sim$ LL

# **Omgevingskenmerken**

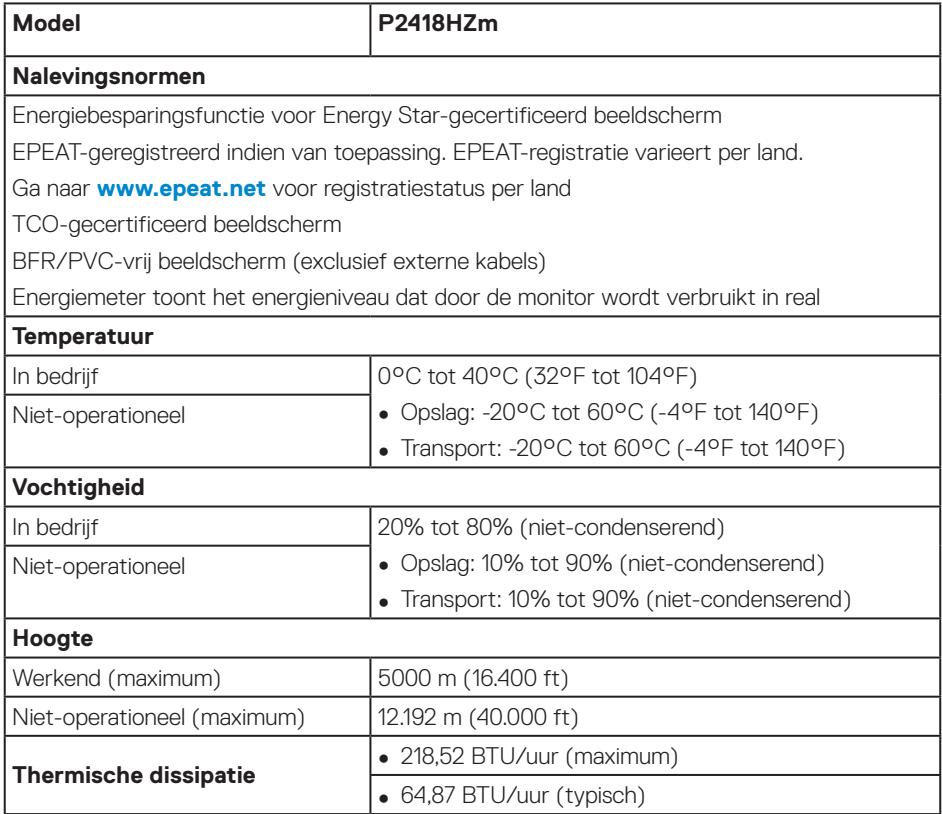

(dell

### **Pentoewijzingen**

#### **VGA-connector**

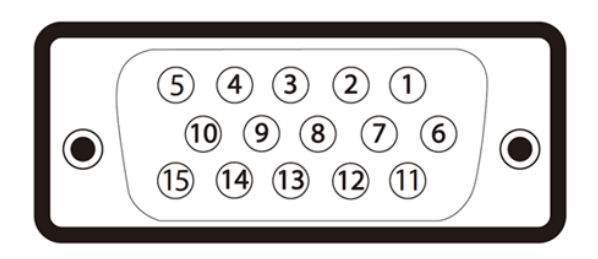

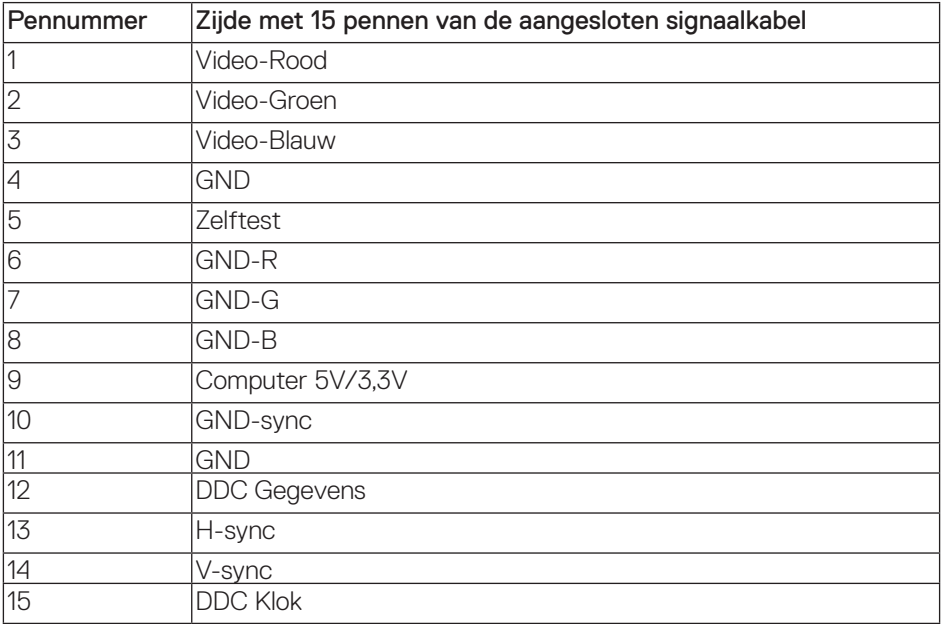

(dell

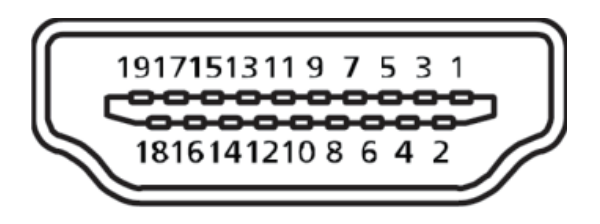

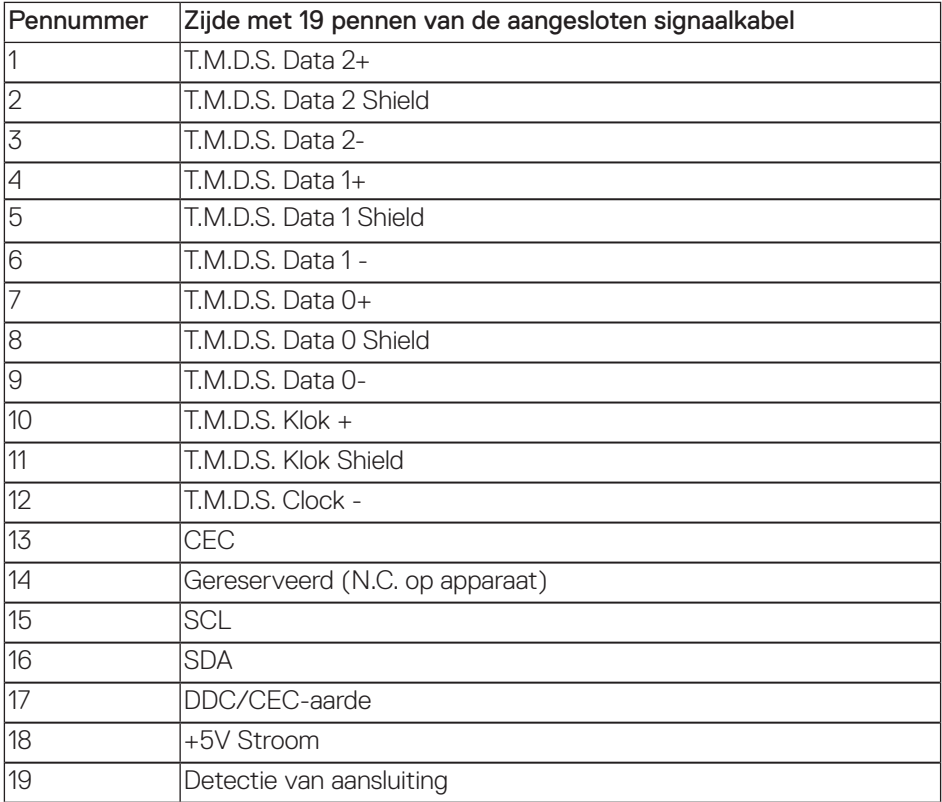

DELL

#### **DisplayPort-connector**

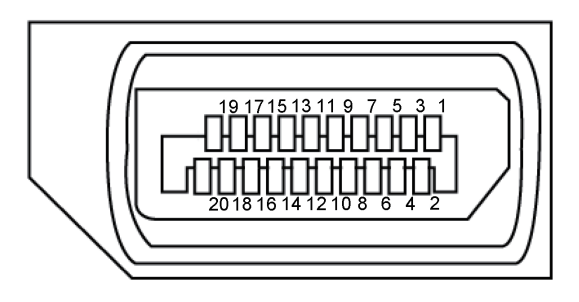

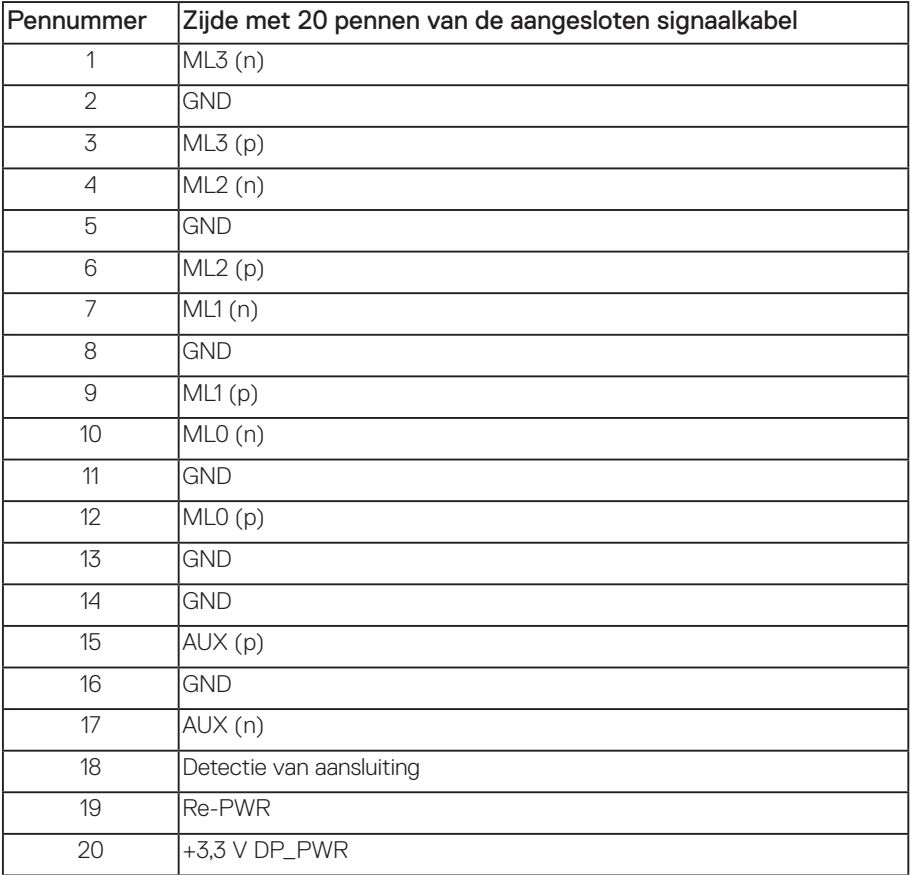

# <span id="page-22-0"></span>**Universal Serial Bus (USB)-interface**

Dit hoofdstuk geeft u informatie over de USB-poorten die beschikbaar zijn op de monitor.

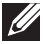

**OPMERKING:** Deze monitor is compatibel met USB 3.0 met supersnelheid en USB 2.0 met hoge snelheid.

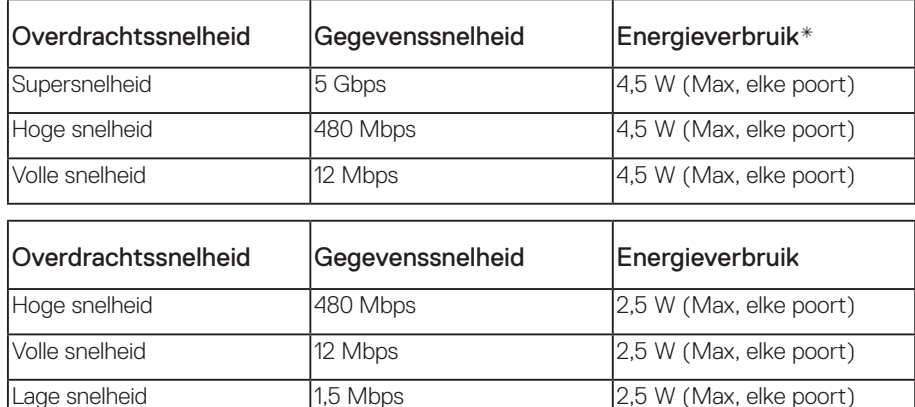

**\***Tot 2A op USB downstream poort (poort met bliksem pictogram) met BC1.2 conforme apparaten of normale USB apparaten.

#### **USB 3.0 stroomopwaartse connector**

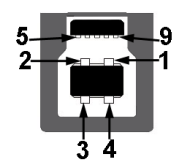

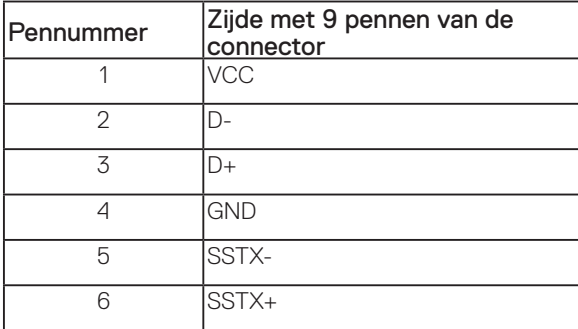

Over uw monitor | **23**

DØL

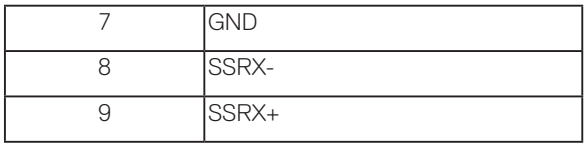

#### **USB 3.0 stroomafwaartse connector**

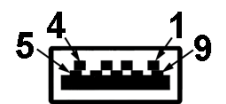

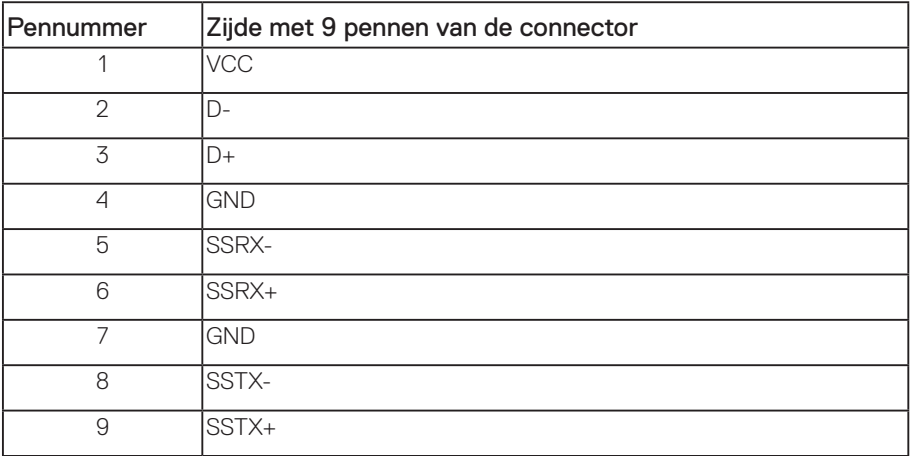

#### **USB 2.0 stroomafwaartse connector**

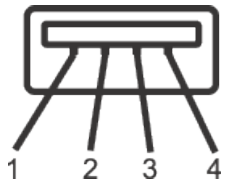

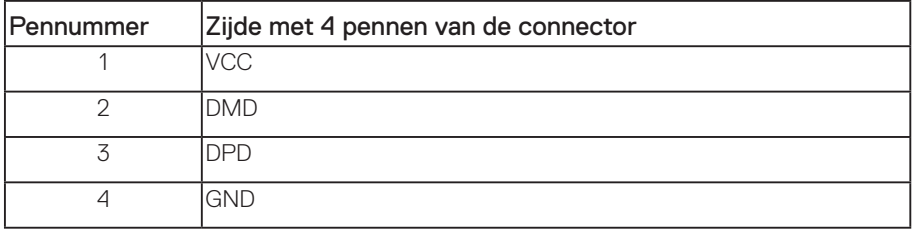

| Over uw monitor

(dell

#### **USB-poorten**

- 1 x USB 3.0 upstream onderkant
- 2 x USB 2.0 downstream onderkant
- 2 x USB 3.0 downstream zijkant
- Oplaadpoort- de poort met het  $S S \rightarrow \mathbb{D}$  bliksem pictogram; ondersteunt snelstroom opladen als het apparaat BC1.2 compatibel is.

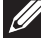

**OPMERKING:** USB 3.0-functionaliteit vereist een computer die geschikt is voor USB 3.0.

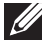

**OPMERKING:** De USB-interface van de monitor werkt alleen wanneer de monitor Aan of in de Stand-by-modus staat. Als u de monitor uitschakelt en vervolgens weer inschakelt, kan de bevestigde randapparatuur een paar seconden nodig hebben om de normale functionaliteit te hervatten.

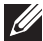

**OPMERKING:** USB2.0 en hoger is nodig voor ondersteuning van webcam video- en audiofuncties.

**DØJ** 

# <span id="page-25-0"></span>**Plug and play-capaciteit**

U kunt de monitor installeren in elk Plug and Play-compatibel systeem. De monitor voorziet het computersysteem automatisch van zijn Extended Display Identification Data (EDID) met behulp van Display Data Channel (DDC)-protocollen, zodat het systeem zichzelf kan configureren en de monitorinstellingen kan optimaliseren. De meeste monitorinstallaties zijn automatisch, u kunt desgewenst andere instellingen kiezen. Voor meer informatie over het wijzigen van de monitorinstellingen, zie [Bediening van uw beeldscherm.](#page-33-1)

# **LCD-monitorkwaliteit en pixelbeleid**

Tijdens het fabricageproces van LCD-monitoren is het niet ongewoon dat een of meer pixels vast komen te zitten in een onveranderlijke toestand die moeilijk te zien is en geen invloed heeft op de beeldkwaliteit of de bruikbaarheid. Zie voor meer informatie over Dell monitorkwaliteit en pixelbeleid de Dell Support-website op: **[www.dell.com/support/](http://www.dell.com/support/monitors) [monitors](http://www.dell.com/support/monitors)**.

# **Onderhouodsrichtlijnen**

#### **Uw monitor reinigen**

**WAARSCHUWING: Koppel de voedingskabel van de monitor los van het stopcontact voordat u de monitor schoonmaakt.**

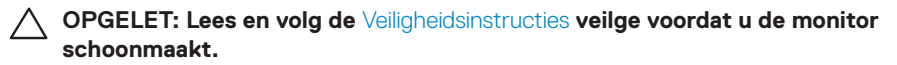

Voor de beste werkwijze volgt u de instructies in de onderstaande lijst bij het uitpakken, schoonmaken of hanteren van uw monitor:

- ∞ Om uw anti-statische scherm schoon te maken, maakt u een zachte, schone doek licht vochtig met water. Gebruik, indien mogelijk, een speciaal schoonmaakdoekje voor beeldschermen of een oplossing die geschikt is voor de antistatische coating. Gebruik geen benzeen, thinner, ammoniak, schurende reinigingsmiddelen of perslucht.
- ∞ Gebruik een licht bevochtigde, warme doek om het beeldscherm schoon te maken. Gebruik geen reinigingsmiddel van welke aard dan ook, aangezien sommige reinigingsmiddelen een melkachtige film op de monitor achterlaten.
- Als u wit poeder aantreft wanneer u uw monitor uitpakt, veeg dit er dan met een doek af.
- ∞ Behandel uw beeldscherm voorzichtig, want een donkerder gekleurd beelscherm kan meer krassen en witte vegen vertonen dan een lichter gekleurd beeldscherm.
- ∞ Om de beste beeldkwaliteit op uw monitor te behouden, gebruikt u een dynamisch veranderende schermbeveiliging en schakelt u uw monitor uit wanneer u deze niet gebruikt.

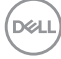

# <span id="page-26-0"></span>**De monitor instellen**

### **De standaard bevestigen**

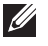

**OPMERKING:** De standaard is losgemaakt wanneer de monitor vanuit de fabriek wordt verzonden.

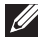

*CA* **OPMERKING:** Dit geldt voor een beeldscherm met een voet. Als u een andere voet koopt, raadpleeg dan de betreffende installatiegids voor de voet voor de instructies.

De monitorstandaard bevestigen.

- **1.** Volg de instructies op de flappen van de doos om de standaard te verwijderen van het bovenste verpakkingskussen waarmee hij is vastgezet.
- **2.** Plaats de standvoetblokken volledig in de standsleuf.
- **3.** Hef de schroefhendel op en draai de schroef rechtsom.
- **4.** Na het volledig vastdraaien van de schroef, vouwt u de schroefhendel plat binnen de uitsparing.

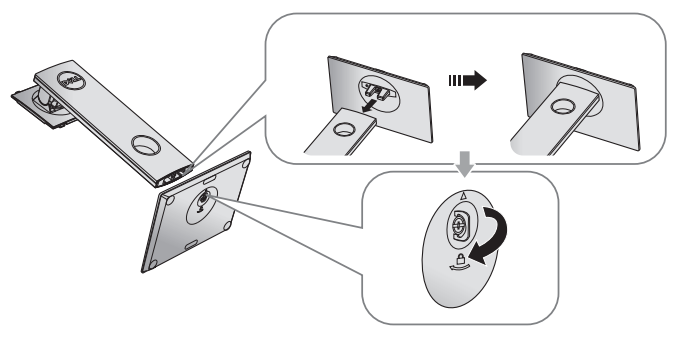

**5.** Hef het deksel als getoond op voor toegang tot het VESA-gebied voor standaardmontage.

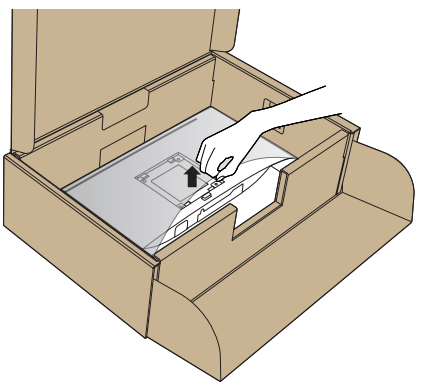

DØJ

- **6.** Bevestig de standaardmontage op de monitor.
	- **a.** Bevestig de twee lipjes op het bovenste gedeelte van de standaard in de groef op de achterkant van de monitor.
	- **b.** Druk de standaard omlaag tot het op de plaats klikt.

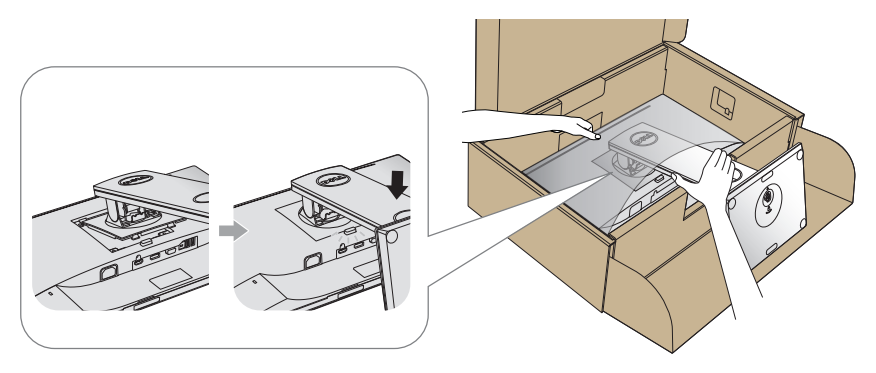

**7.** Plaats de monitor rechtop.

**OPMERKING:** Til de monitor voorzichtig op om te voorkomen dat het uitglijdt of valt.

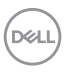

### <span id="page-28-0"></span>**Uw monitor aansluiten**

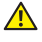

**WAARSCHUWING: Voordat u met de procedures in dit hoofdstuk begint, volg de** [Veiligheidsinstructies](#page-74-2)**.**

*OPMERKING:* Sluit niet alle kabels tegelijk op de computer aan. Het is raadzaam de kabels door de kabelbeheersleuf te leiden voordat u ze op de monitor aansluit.

Uw monitor aansluiten op de computer:

- **1.** Zet de computer uit en koppel het stroomkabel los.
- **2.** Sluit de VGA, HDMI- of DP -kabel van uw beeldscherm aan op de computer.

#### **De VGA-kabel aansluiten**

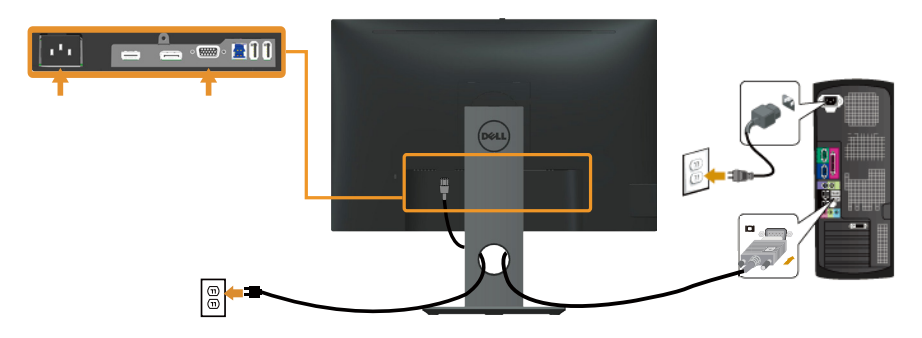

#### **De HDMI-kabel aansluiten (optioneel)**

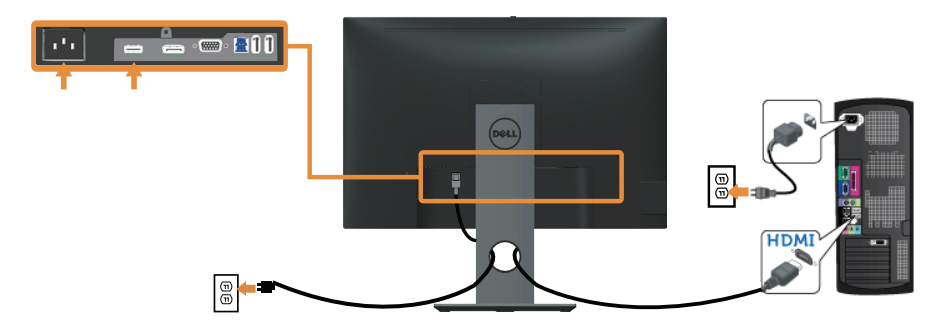

DØL

#### **De DP-kabel aansluiten**

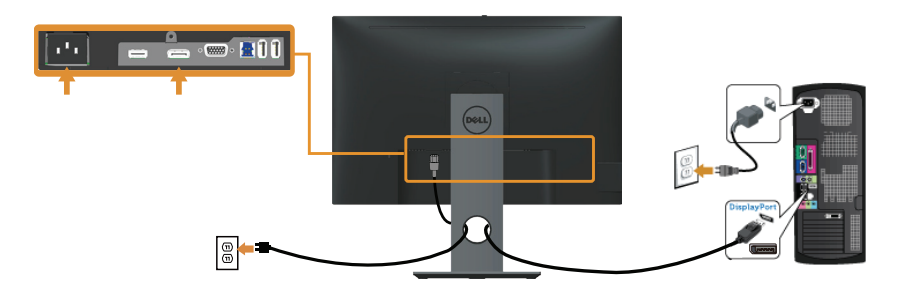

#### **De USB 3.0-kabel aansluiten**

Nadat u de DP/HDMI-kabel hebt aangesloten, volgt u de onderstaande procedures om de USB 3.0-kabel op de computer aan te sluiten en de installatie van uw beeldscherm te voltooien:

- **1.** Sluit de USB stroomopwaartse kabel (meegeleverd met uw beeldscherm) aan op een geschikte USB 3.0-poort op uw computer. (Zie [Onderaanzicht](#page-10-0) voor details.)
- **2.** Sluit de USB 3.0-randapparatuur aan op de stroomafwaartse USB 3.0-poorten op de monitor.
- **3.** Sluit de stroomkabels van uw computer en beeldscherm aan op een stopcontact in de buurt.
- **4.** Schakel het beeldscherm en de computer in. Als uw beeldscherm een afbeelding vertoond, is de installatie voltooid. Als het geen afbeelding vertoond, ga dan naar [Specifieke Universal Serial Bus \(USB\)-problemen.](#page-72-1)
- **5.** Gebruik de kabelsleuf op de monitorstandaard om de kabels te ordenen.

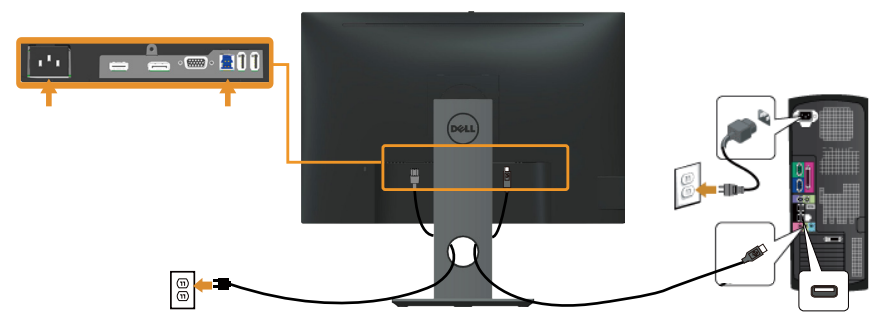

DELI

# <span id="page-30-0"></span>**Kabels organiseren**

Gebruik de kabelsleuf om de kabels die op uw beeldscherm zijn aangesloten te ordenen.

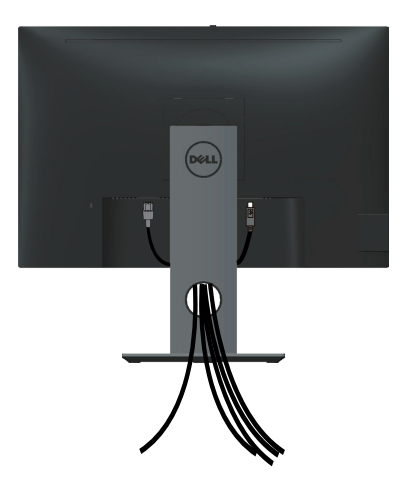

DELL

### <span id="page-31-0"></span>**De monitorvoet loskoppelen**

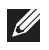

*C* **OPMERKING:** Om krassen op het LCD scherm te voorkomen wanneer u de standaard verwijdert, moet u ervoor zorgen dat de monitor op een zacht en schoon oppervlak wordt geplaatst.

**OPMERKING:** Dit geldt voor een beeldscherm met een voet. Als u een andere voet koopt, raadpleeg dan de betreffende installatiegids voor de voet voor de installatieinstructies.

Om de standaard te verwijderen:

- **1.** Plaats de monitor op een zachte doek of kussen.
- **2.** Houd de knop vrijgave van de standaard ingedrukt.
- **3.** Til de standaard op en weg van de monitor.

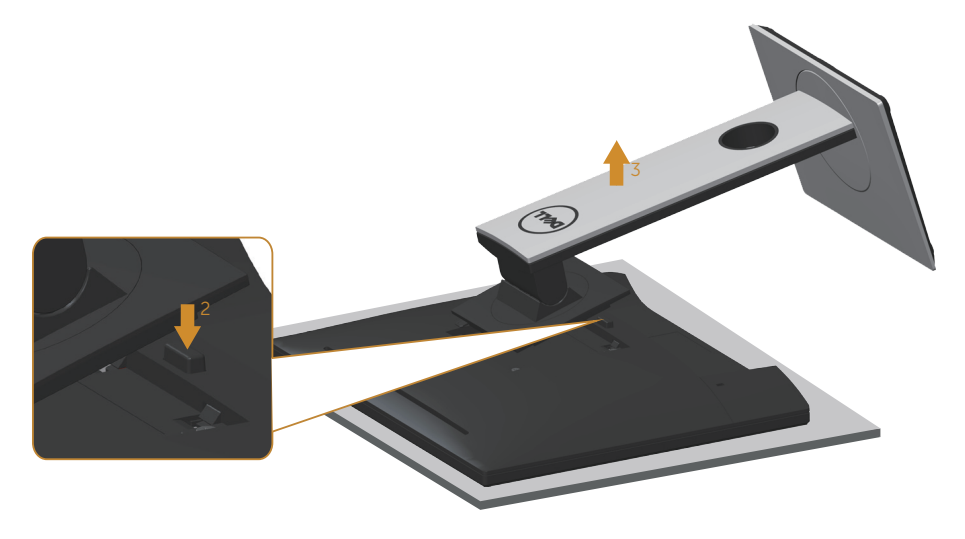

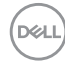

# <span id="page-32-0"></span>**Wandmontage (optioneel)**

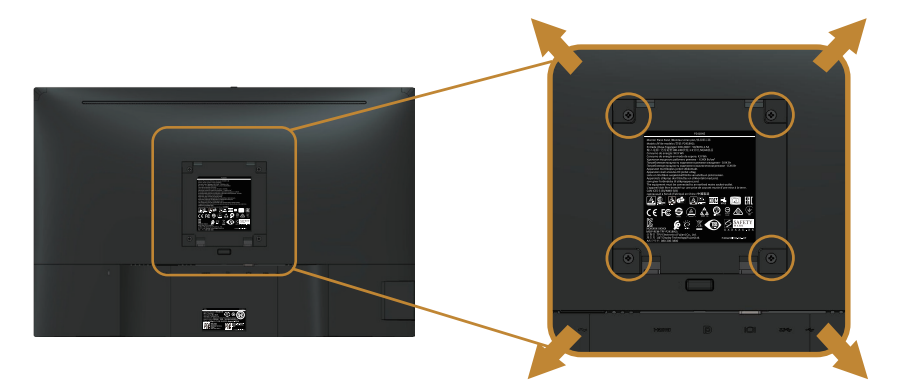

(Schroefafmeting: M4 x 10 mm).

Bekijk de instructie die bij de VESA-compatibele wandmontagekit is geleverd.

- **1.** Plaats de monitor op een zachte doek of kussen op een stabiele, platte tafel.
- **2.** Verwijder de standaard.
- **3.** Gebruik een schroevendraaier om de vier schroeven waarmee de plastic afdekking vastzit, te verwijderen.
- **4.** Bevestig de montagebeugel uit de wandmontagekit aan de monitor.
- **5.** Monteer het beeldscherm aan de wand volgens de instructies die bij de wandmontagekit worden geleverd.

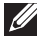

**OPMERKING:** Alleen te gebruiken met een UL-, CSA- of GS-geregistreerde muurbevestigingsbeugel met een minimum gewicht/belastingscapaciteit van 14,4 kg

# <span id="page-33-1"></span><span id="page-33-0"></span>**Bediening van uw beeldscherm**

### **De monitor inschakelen**

Druk op de **toets om de monitor aan te zetten.** 

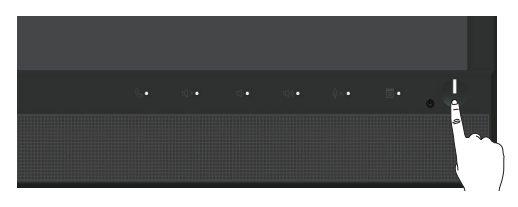

### **Bedieningselementen op het voorpaneel gebruiken**

Gebruik de bedieningsknoppen aan de voorzijde van het beeldscherm om verbinding te maken met Microsoft® Skype for Business® Software of om de kenmerken van het weergegeven beeld aan te passen. Terwijl u deze knoppen gebruikt, geeft een On-Screen Display (OSD) of LED-indicator de numerieke waarden of activiteiten van de kenmerken weer terwijl ze veranderen.

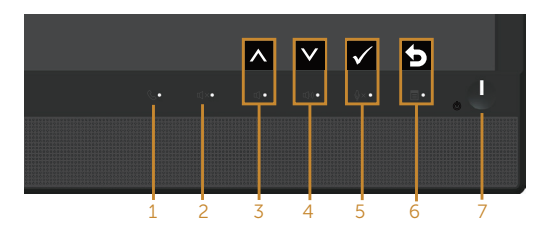

De volgende tabel beschrijft de knoppen op het voorpaneel:

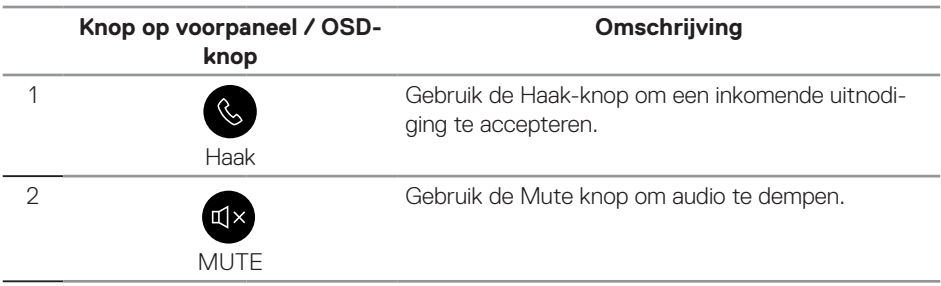

**D**ELI

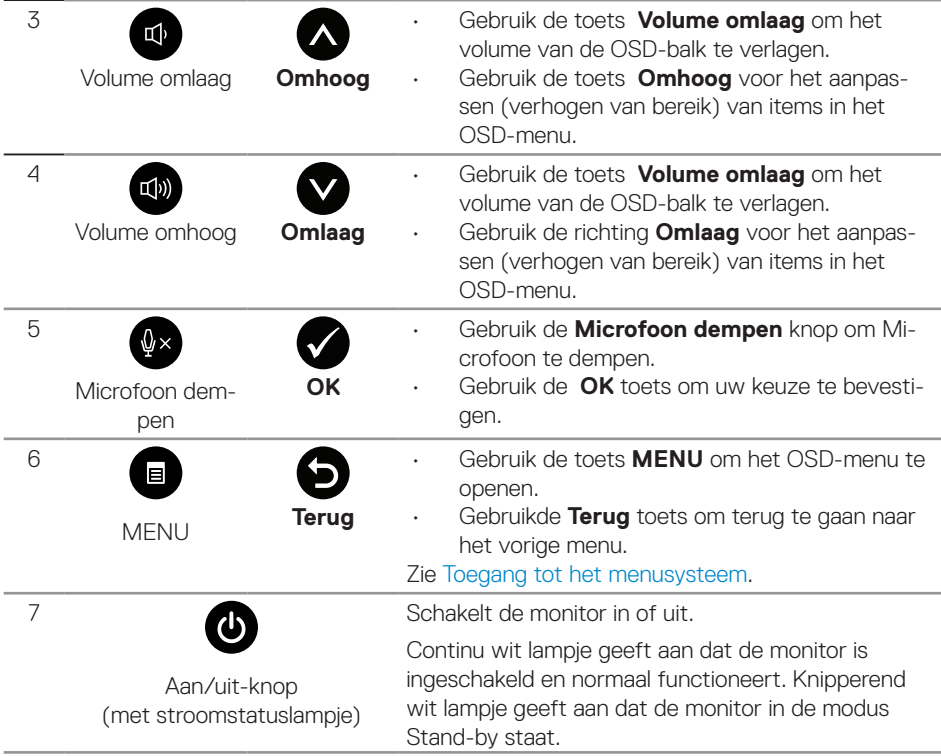

 $(\overline{DCLL})$ 

#### **Toegang tot Microsoft® Skype for Business® met de paneelknoppen**

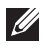

**OPMERKING:** Als u Microsoft® Skype for Business® functies wilt inschakelen met uw beeldscherm, moet u ervoor zorgen dat de USB upstream-kabel is aangesloten tussen uw computer en het beeldscherm. Als dat niet het geval is, wordt het volgende bericht weergegeven:

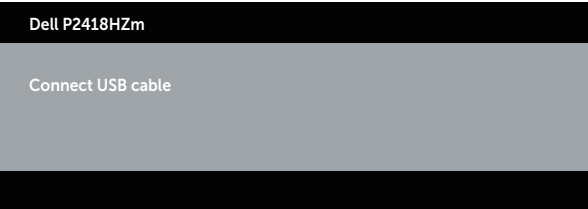

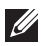

**OPMERKING:** De knoppen op het voorpaneel, met uitzondering van **Volume Up (Volume Omhoog)** en **Volume Down (Volume Omlaag)**, werken alleen wanneer Microsoft® Skype for Business® actief is op uw computer.

**1.** Haak

Het lampje van de **Haaktoets** knippert wanneer iemand u belt via Skype for Business. Druk op de **Haaktoets** om de inkomende spraak- of video-oproep te beantwoorden.

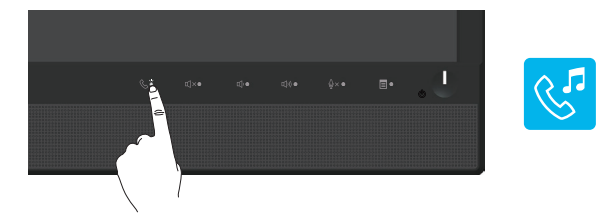

Om een actief spraak- of videogesprek te beëindigen, drukt u op de **Haaktoets**.

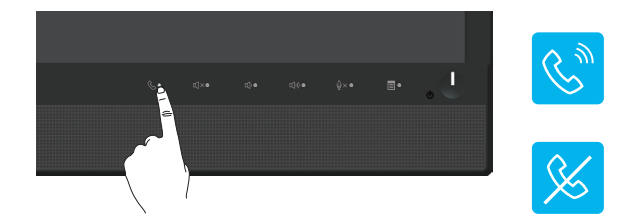

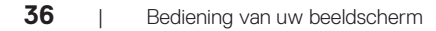

DELI
#### **2.** Mute

Om het geluid uit te schakelen, drukt u op de knop **Mute**. Het lampje van de muteknop gaat branden wanneer het geluid is gedempt.

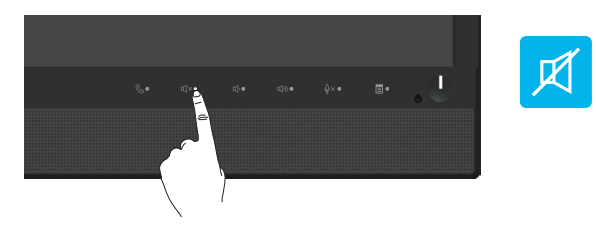

**3.** Volume omlaag/volume omhoog

Om het volume aan te passen, drukt u op de knoppen **Volume Omlaag** of **Volume Omhoog**. Het geactiveerde OSD toont de numerieke waarden van het volumeniveau.

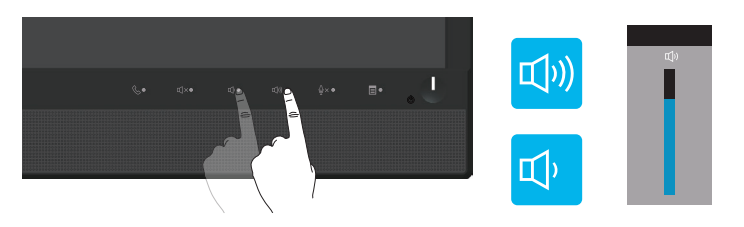

**4.** Microfoon dempen

Om de microfoon uit te schakelen, drukt u op de knop **Microfoon dempen**. Het lampje van de knop Microfoon Dempen gaat branden wanneer de microfoon is gedempt.

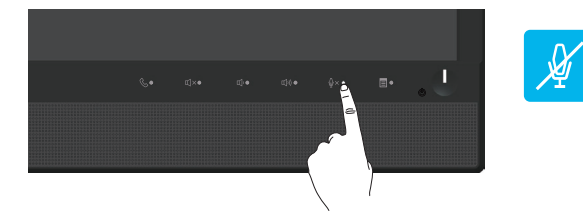

DEL

# **Het OSD-menu (On Screen Display) gebruiken**

#### **Toegang tot het menusysteem**

*<u>Z</u>* **OPMERKING:** Alle wijzigingen die u aanbrengt, worden automatisch opgeslagen wanneer u naar een ander menu gaat, het OSD-menu afsluit of wacht tot het OSDmenu automatisch wordt gesloten.

**1.** Druk op de **the** toets om het OSD-hoofdmenu weer te geven.

#### **Hoofdmenu voor Analoge (VGA) ingang**

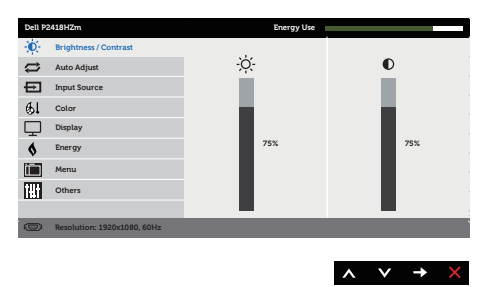

- **2.** Druk op de **A** en **V** toetsen om tussen de instelopties te schakelen. Als u van het ene pictogram naar het andere gaat, wordt de optie gemarkeerd.
- **3.** Druk eenmaal op de  $\blacktriangleright$  toets om de gemarkeerde optie te activeren.
- **4.** Druk op de  $\bigcirc$  en  $\bigcirc$  toets om de gewenste parameter te kiezen.
- **5.** Druk op  $\bigodot$  en gebruik vervolgens de toetsen  $\bigcirc$  en  $\bigcirc$  overeenkomstig de indicatoren op het menu, om uw wijzigingen aan te brengen.
- **6.** Selecteer de **b** knop om terug te keren naar het hoofdmenu.

**D**&LI

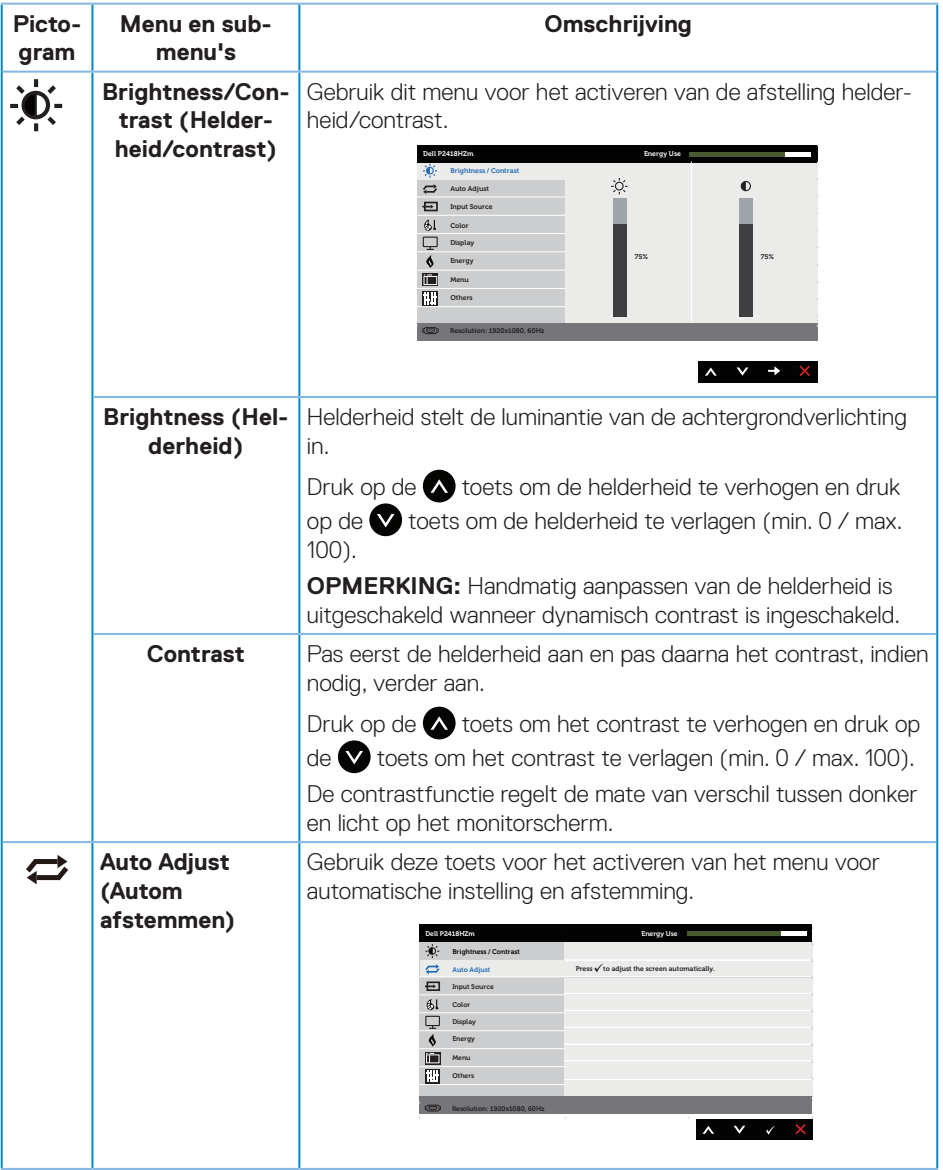

 $(\nabla)$ 

<span id="page-39-0"></span>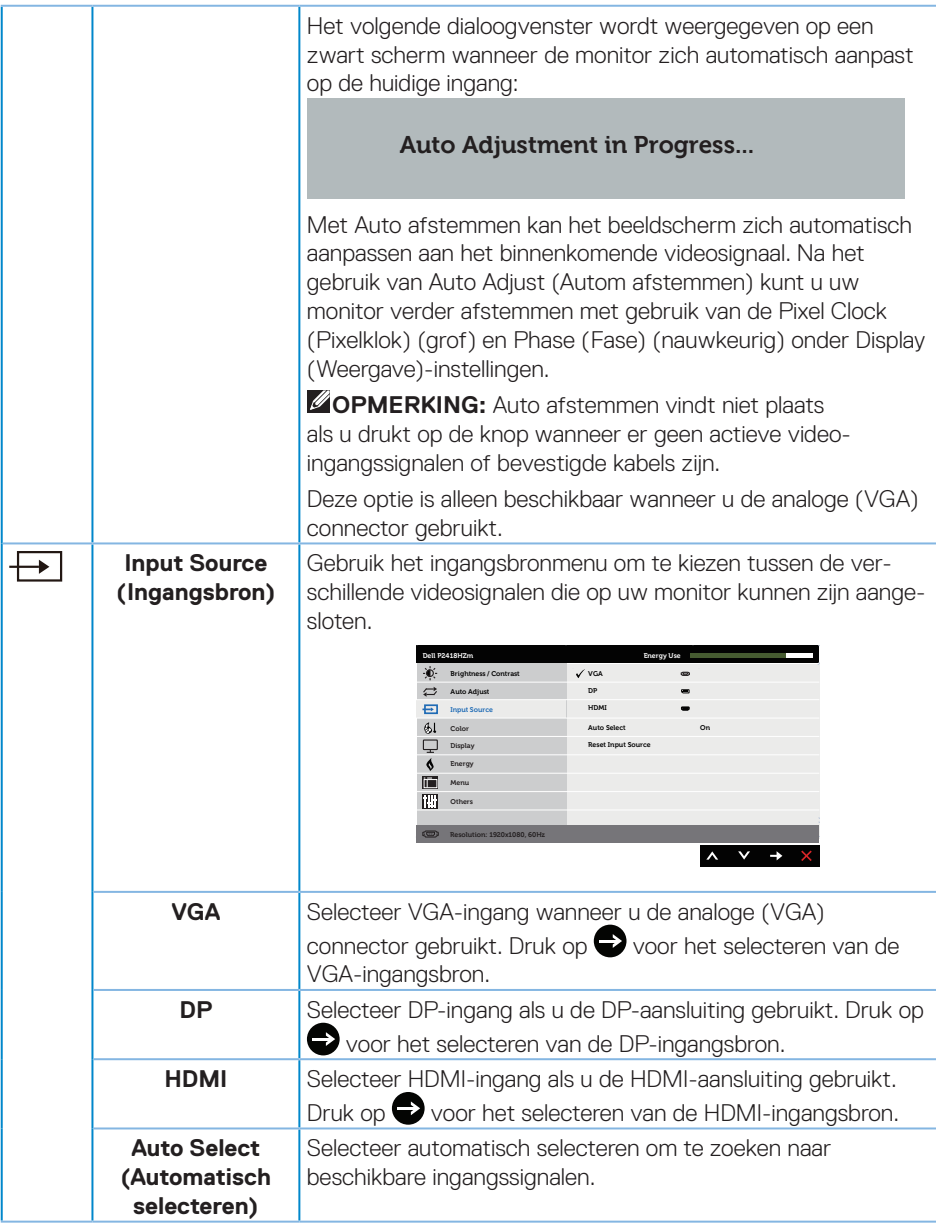

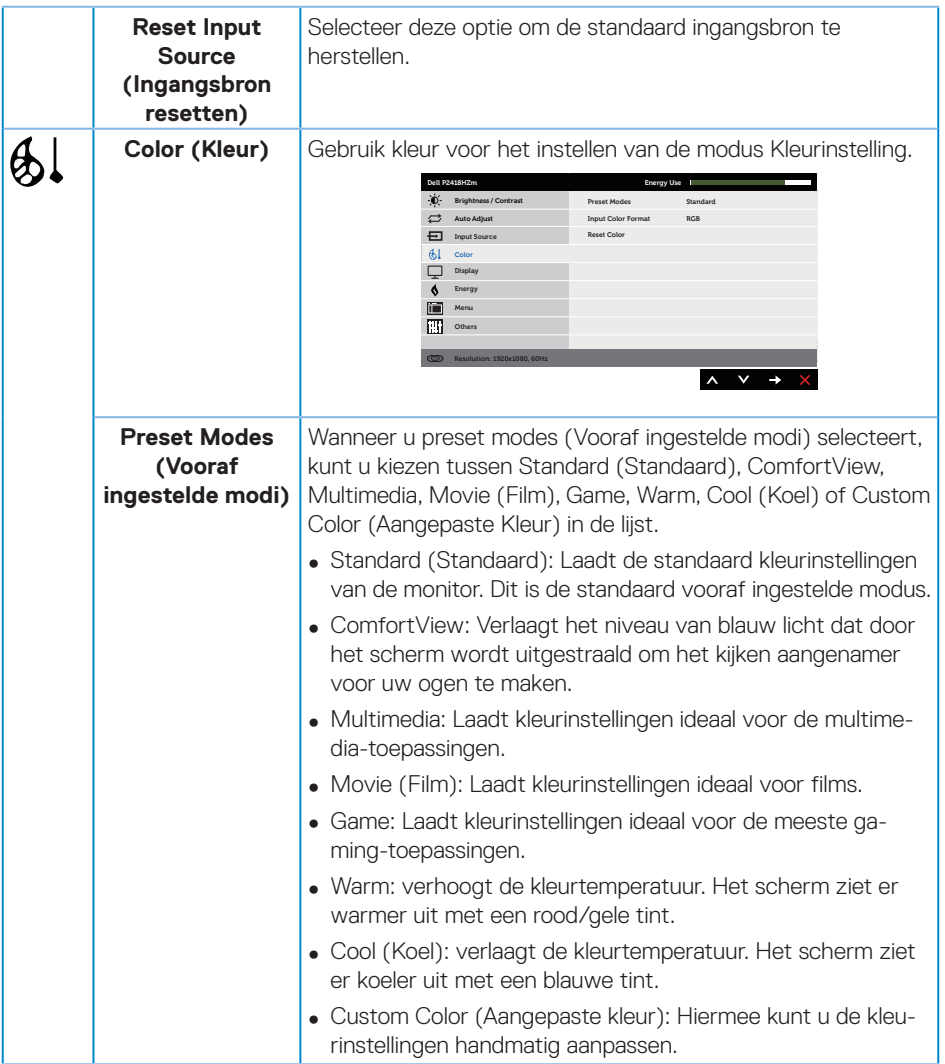

 $(\overline{DCLL})$ 

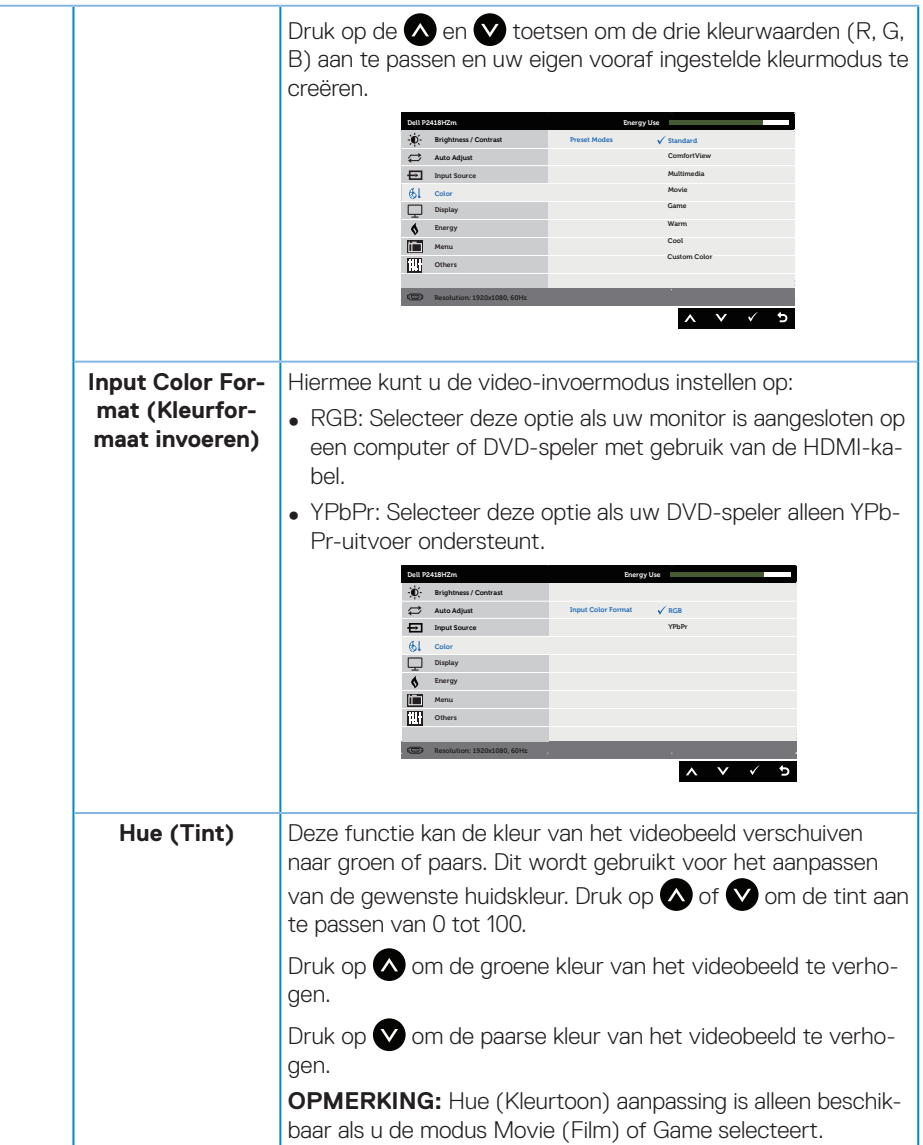

**42** | Bediening van uw beeldscherm

(deli

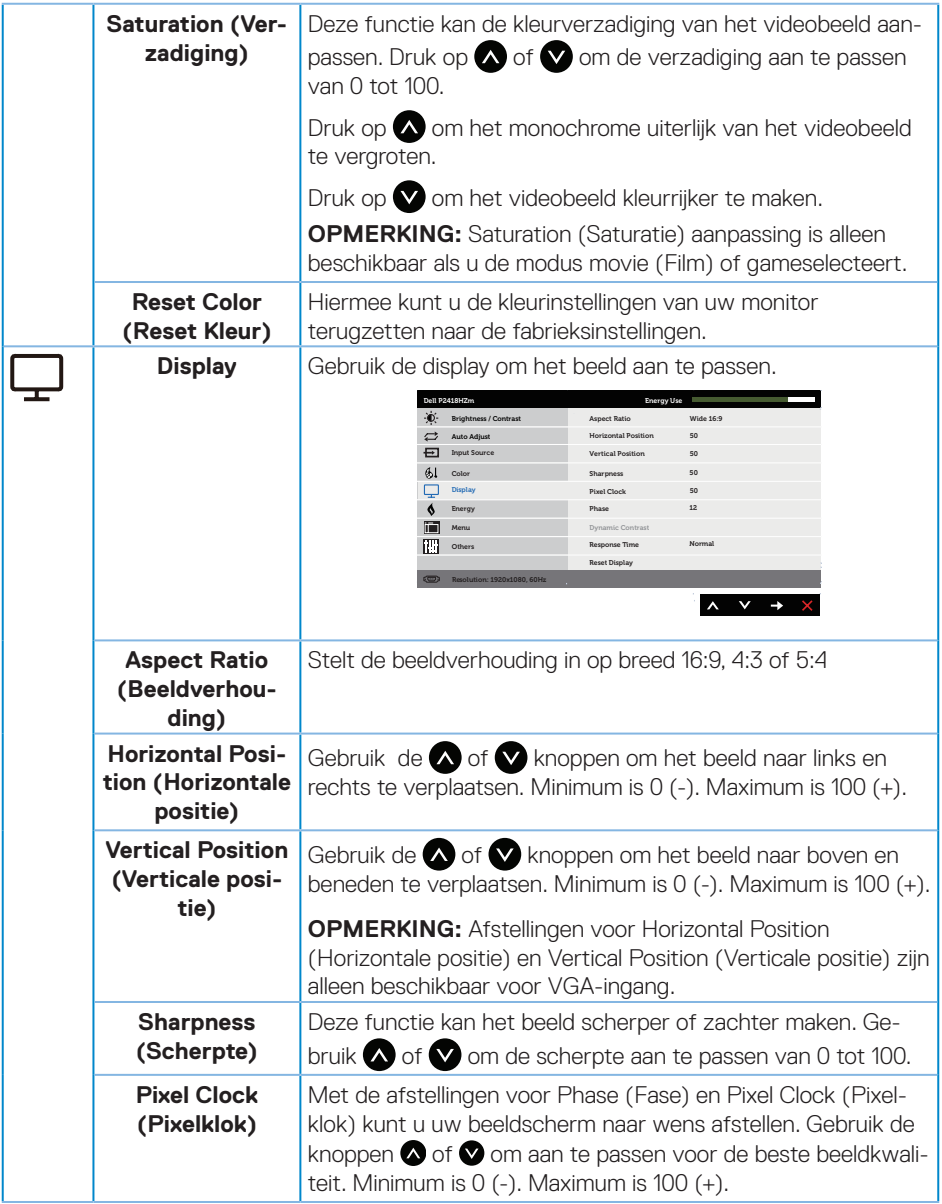

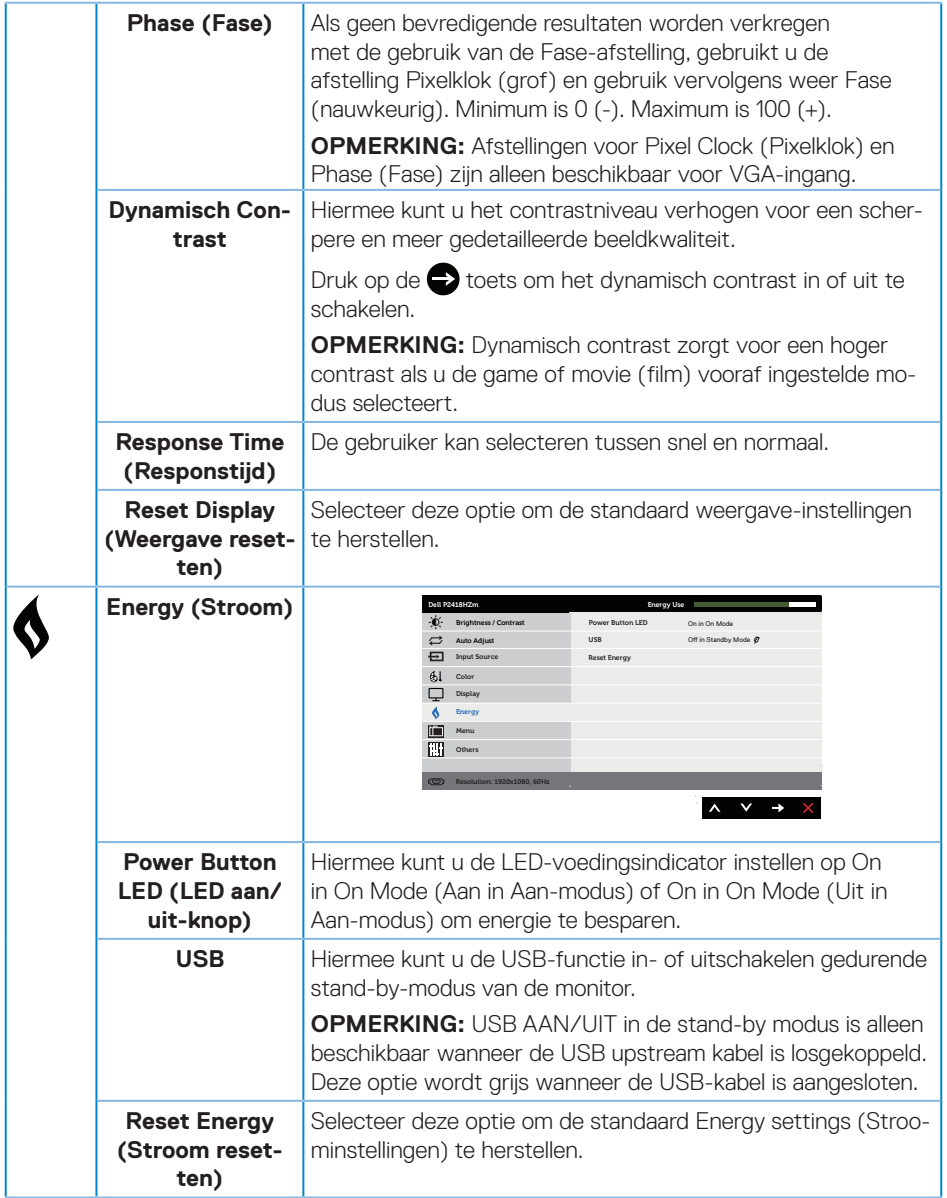

 $(\mathsf{DGL})$ 

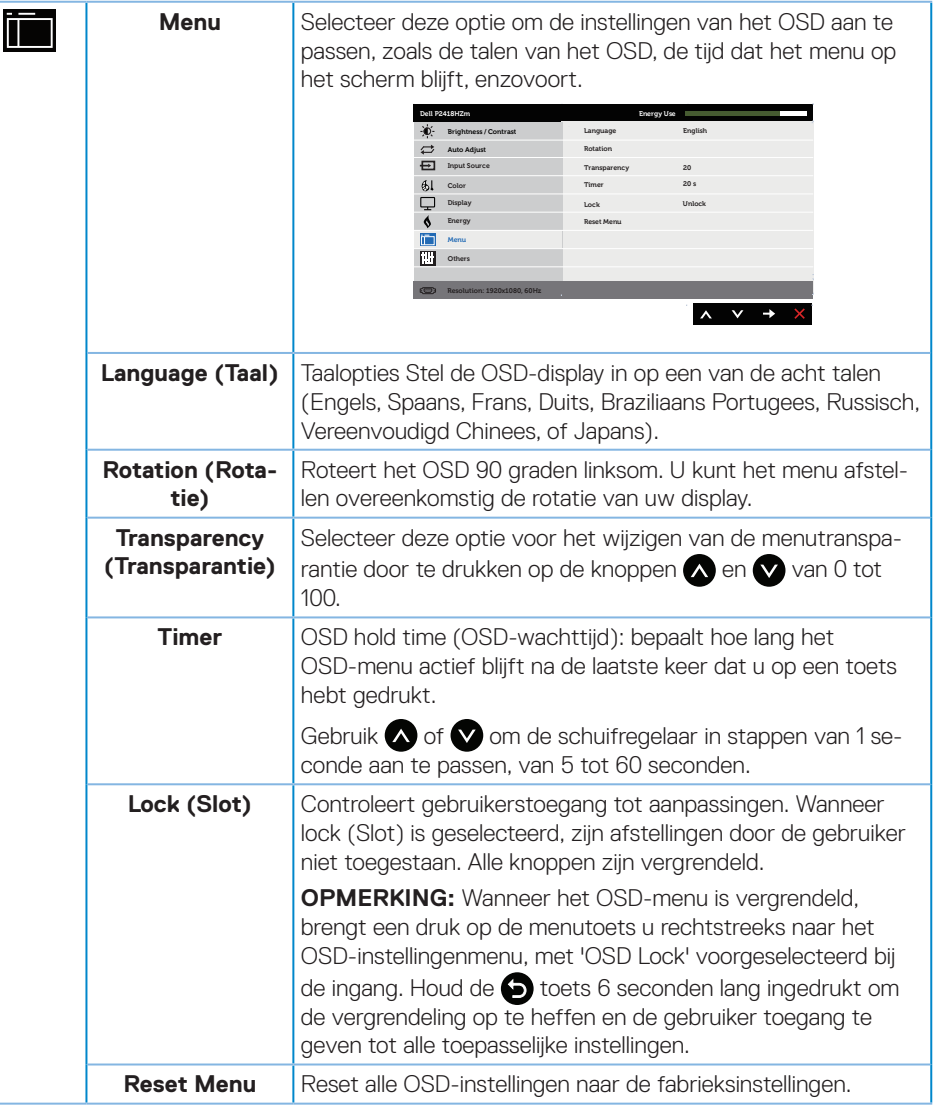

(dell

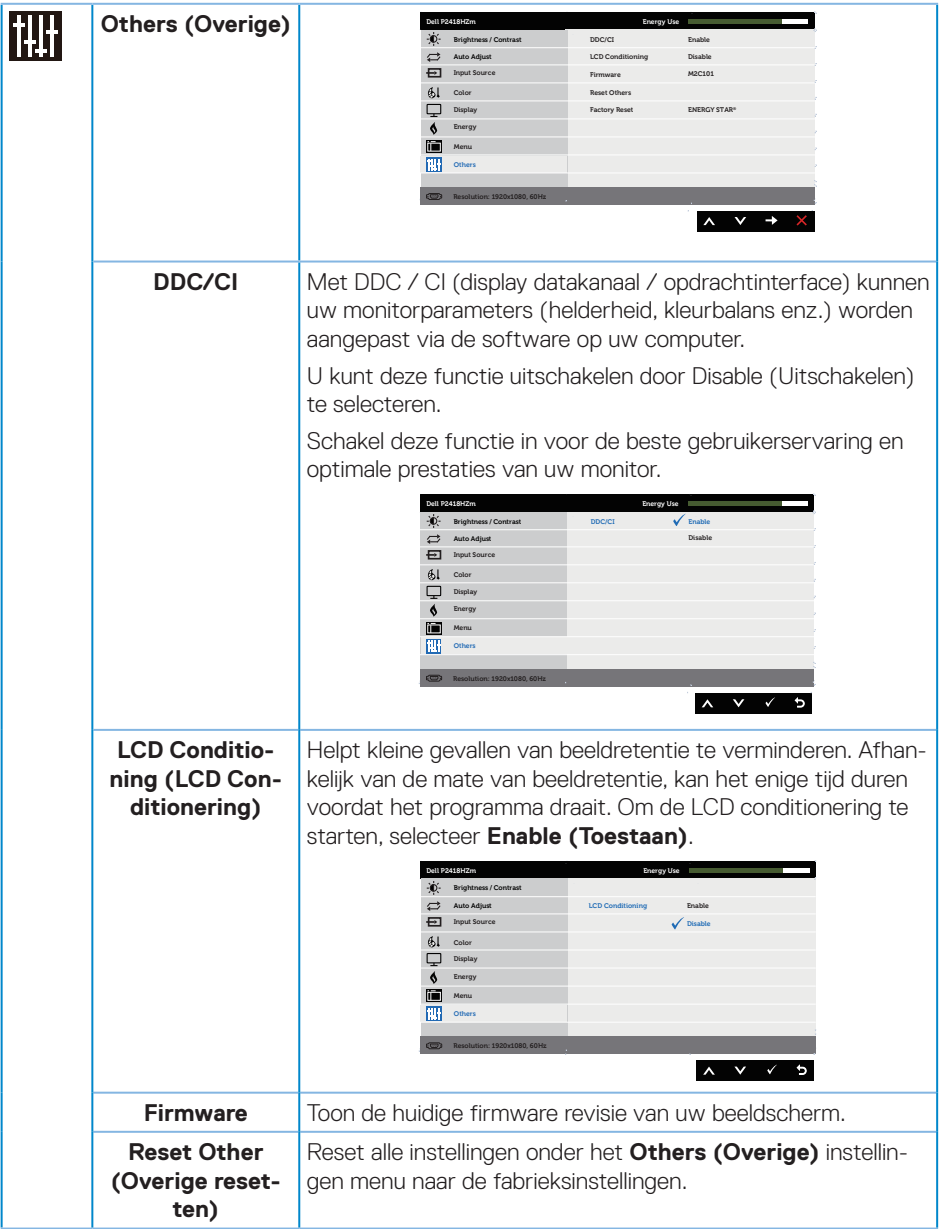

 $O(EL)$ 

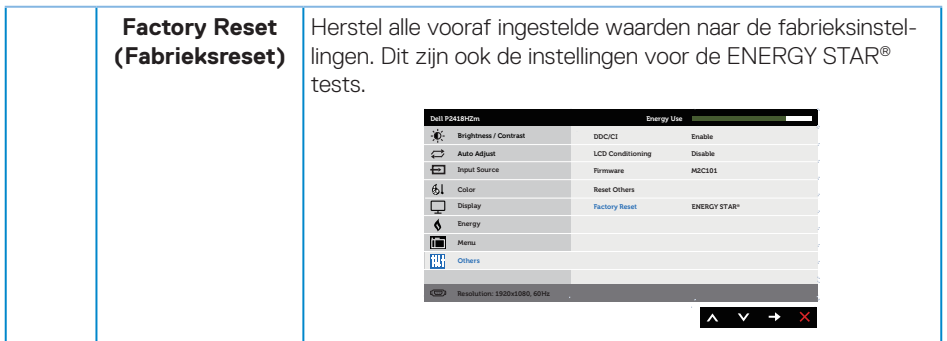

*OPMERKING: Uw monitor heeft een ingebouwde functie om de helderheid* automatisch te kalibreren om LED-veroudering te compenseren.

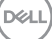

#### **OSD-waarschuwingsberichten**

Wanneer u het **Brightness (Helderheids)** niveau voor de eerste keer aanpast, wordt het volgende bericht weergegeven:

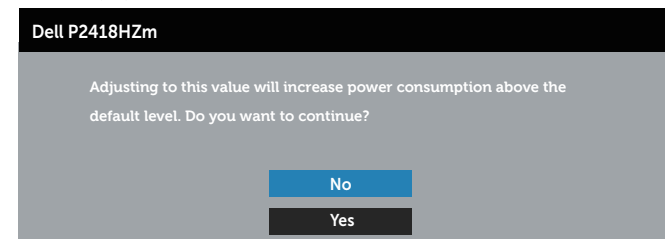

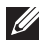

**OPMERKING: Als u Ja selecteert, wordt het bericht niet weergegeven bij de volgende keer dat u probeert de instelling voor Helderheid te wijzigen.**

Wanneer **USB** voor de eerste keer in **On in Standby Mode (Aan in Stand-by-modus)** wordt gezet, verschijnt het volgende bericht:

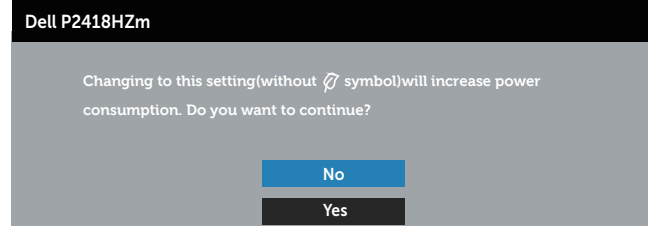

**OPMERKING: Als u Ja selecteert, wordt het bericht niet weergegeven bij de volgende keer dat u probeert de instelling voor USB te wijzigen.**

Wanneer de functie **Dynamisch Contrast** is ingeschakeld (in deze vooraf ingestelde modi: **Game** of**Movie (Film)**), is de handmatige helderheidsaanpassing uitgeschakeld.

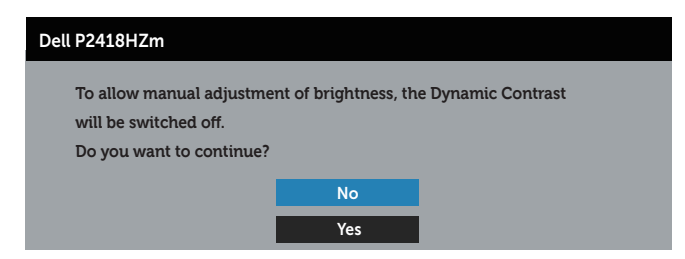

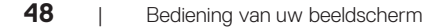

Wanneer de monitor een bepaalde resolutiemodus niet ondersteunt, wordt het volgende bericht weergegeven:

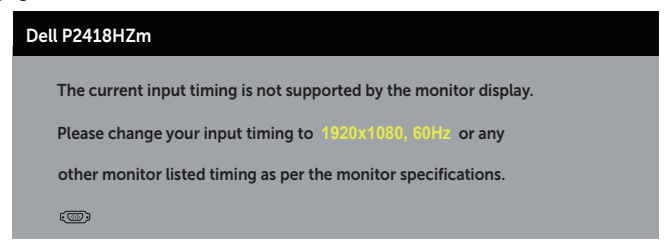

Dit betekent dat de monitor niet kan synchroniseren met het signaal dat hij van de computer ontvangt. Zie [Monitor specificaties](#page-11-0) voor de horizontale en verticale frequentiebereiken die door deze monitor kunnen worden aangesproken. Aanbevolen modus is 1920 x 1080.

Voordat de **DDC/CI** -functie wordt uitgeschakeld, wordt het volgende bericht weergegeven:

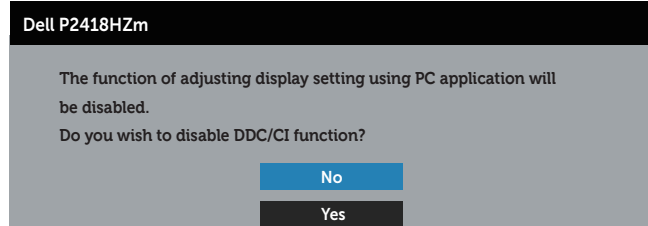

Wanneer de monitor in de **Standby Mode (Stand-by modus)** komt, verschijnt het volgende bericht:

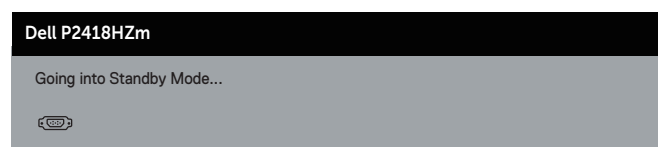

Als u op een andere knop dan de aan / uit-knop drukt, verschijnen de volgende berichten, afhankelijk van de geselecteerde ingang:

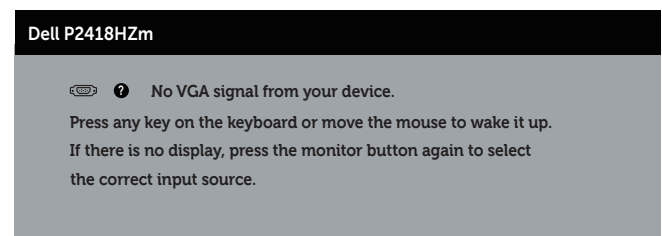

**DØJ** 

Als er geen VGA-, HDMI- of DP-kabel is aangesloten, verschijnt een zwevend dialoogvenster zoals hieronder weergegeven. De monitor gaat na 4 minuten in de stand-bymodus als deze in deze toestand blijft.

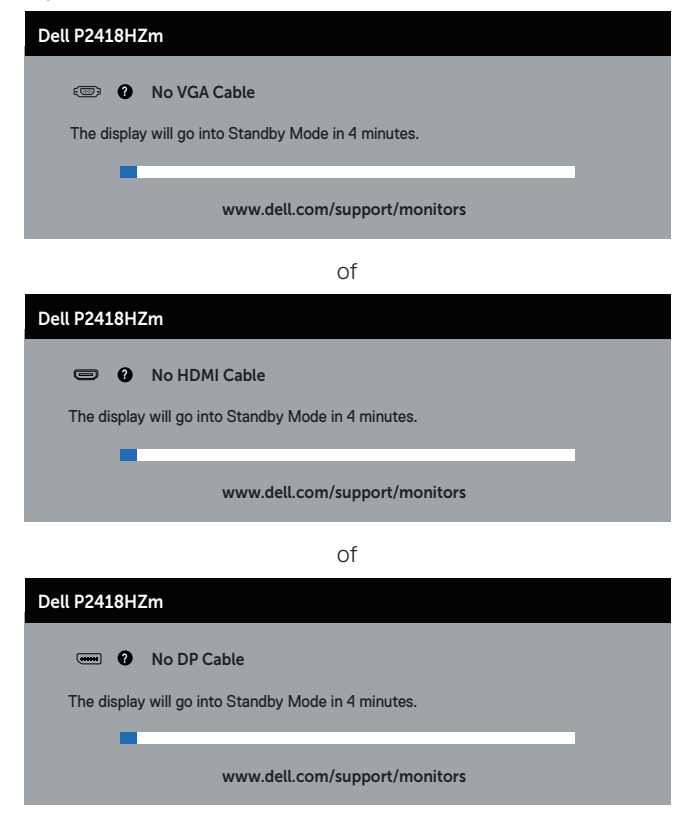

Zie [Foutoplossing](#page-67-0) voor meer informatie.

## **Uw monitor instellen**

### **De maximum resolutie instellen**

Om de maximale resolutie voor de monitor in te stellen:

In Windows® 7,Windows® 8, en Windows® 8.1:

- **1.** Voor Windows 8 en Windows 8.1 selecteert u de tegel Bureaublad om over te schakelen op het klassieke bureaublad.
- **2.** Klik met de rechtermuisknop op het bureaublad en klik op **Screen Resolution (Schermresolutie)**.
- **3.** Klik op de vervolgkeuzelijst van de schermresolutie en selecteer **1920 x 1080**
- **4.** Klik op **OK**.

In Windows® 10:

- **1.** Klik met de rechtermuisknop op het bureaublad en klik op **Display Settings (Weergave-instellingen)**.
- **2.** Klik op **Advanced display settings (Geavanceerde weergave-instellingen)**.
- **3.** Klik op de vervolgkeuzelijst van de **Resolution (Resolutie)** en selecteer **1920 x 1080**.
- **4.** Klik op **Apply (Toepassen)**.

Als u geen **1920 x 1080** als optie ziet, moet u wellicht uw grafische driver bijwerken. Voer, afhankelijk van uw computer, een van de volgende procedures uit:

Als u een Dell desktop of draagbare computer hebt:

∞ Ga naar **[www.dell.com/support](http://www.dell.com/support)**, voer de servicetag van uw computer in, en download de nieuwste driver voor uw grafische kaart.

Als u een geen Dell-computer gebruikt (draagbaar of desktop):

- ∞ Ga naar de ondersteuningssite voor uw computer en download de nieuwste grafische stuurprogramma's.
- ∞ Ga naar de website van uw grafische kaart en download de nieuwste grafische stuurprogramma's.

DØL

### **Gebruik van de kantel-, draai- en verticale uitbreiding**

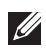

**OPMERKING:** Dit geldt voor een beeldscherm met een voet. Als u een andere voet koopt, raadpleeg dan de betreffende installatiegids voor de voet voor de installatieinstructies.

#### **Kantelen, draaien**

**Wanneer de standaard is bevestigd aan de monitor, kunt u de monitor kantelen en draaien voor de meest comfortabele weergavehoek.**

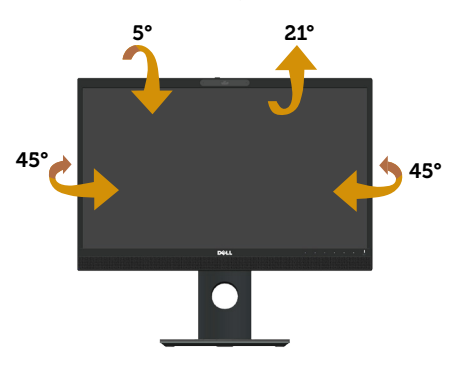

**OPMERKING:** De standaard is losgemaakt wanneer de monitor vanuit de fabriek wordt verzonden.

### <span id="page-51-0"></span>**Verticale Uitbreiding**

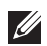

 $\mathscr{M}$ 

**OPMERKING:** De standaard kan verticaal tot 125 mm worden uitgeschoven. In de onderstaande afbeelding wordt geïllustreerd hoe u de standaard verticaal kunt uitschuiven.

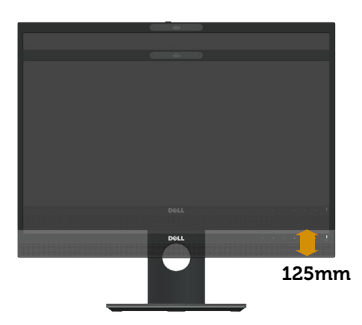

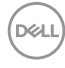

### **De monitor roteren**

Voordat u de monitor roteert, moet u monitor volledig verticaal uitgestoken zijn [\(Verticale Uit](#page-51-0)[breiding](#page-51-0)) en volledig gekanteld zijn om het raken van de onderrand van de monitor te vermijden.

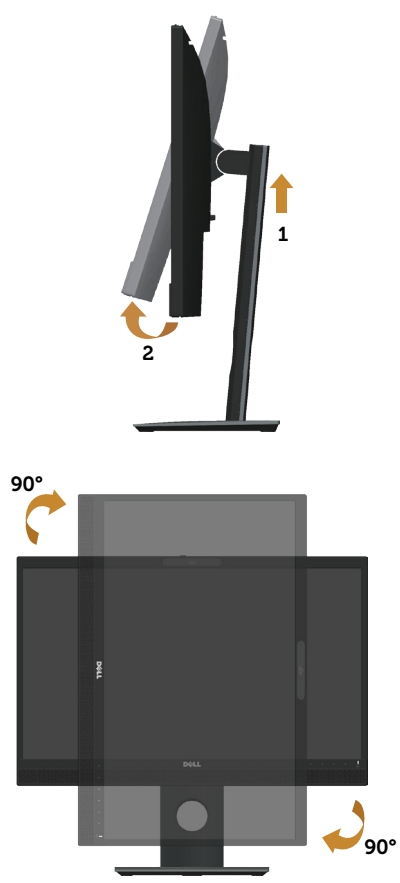

**OPMERKING:** Voor het gebruik van de functie Displayrotatie (liggende versus staande stand) met uw Dell-computer, vereist u een bijgewerkt grafisch stuurprogramma dat niet is meegeleverd met deze monitor. Voor het downloaden van het grafische stuurprogramma, gaat u naar **www.dell.com/support** en bekijkt u het gedeelte **Download (Downloaden)** voor **Video Drivers (Videostuurprogramma)**'s voor de meest recente updates van stuurprogramma's.

*C* OPMERKING: In de Staande weergave kunt u verslechtering van de prestaties ervaren in grafisch intensieve toepassingen (3D-gaming, enz.).

#### **De rotatieweergave-instellingen van uw systeem aanpassen**

Nadat u uw monitor hebt geroteerd, moert u de onderstaande procedure uitvoeren voor het aanpassen van de rotatieweergave-instellingen van uw systeem.

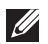

**OPMERKING:** Als u de monitor met een niet-Dell-computer gebruikt, moet u naar de website van het grafische stuurprogramma of de website van de fabrikant van uw computer gaan voor informatie over het roteren van de 'inhoud' op uw display.

Het aanpassen van de rotatieweergave-instellingen:

- **1.** Klik met de rechtermuisknop op het bureaublad en klik op **Properties (Eigenschappen)**.
- **2.** Selecteer het tabblad **Settings (Instellingen)** en klik op **Advanced (Geavanceerd)**.
- **3.** Als u een grafische ATI-kaart hebt, selecteert u het tabblad **Rotation (Rotation)** en stelt u de gewenste rotatie in.
- **4.** Als u een grafische nVidia-kaart hebt, klikt u op het tabblad **nVidia**, in de linkerkolom selecteert u **NVRotate**, en vervolgens selecteert u de gewenste rotatie.
- **5.** Als u een grafische kaart van Intel® hebt, selecteert u het grafische tabblad **Intel**, klik dan op **Graphic Properties (Grafische Eigenschappen)**, selecteer het tabblad **Rotation (Rotatie)** en stel vervolgens de gewenste rotatie in.
- $\mathscr{M}$ **OPMERKING:** Als u de rotatie-optie niet ziet of als het niet goed werkt, gaat u naar **www.dell.com/support** en download het meest recente stuurprogramma voor uw grafische kaart.

### **Bediening van de sluiter van de webcamcover**

Schuif de sluiter naar links: De webcam ontgrendelen.

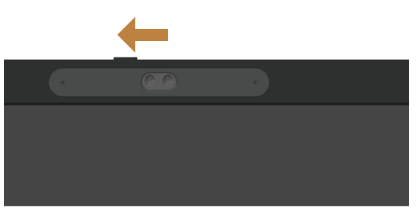

Schuif de sluiter naar rechts: De webcam afdekken.

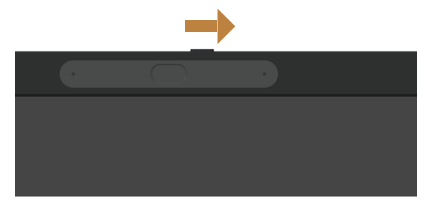

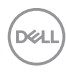

### **De IR-cameradriver voor het beeldscherm installeren**

De driver voor de IR-camera kan worden gedownload van Dell.com/P2418HZm.

Navigeer naar het gedeelte Drivers en downloads om het driverbestand te downloaden, pak het bestand uit en dubbelklik vervolgens op "setup.exe" om het stuurprogramma te installeren.

Het zal direct overgaan naar de Realtek PC Camera installatie interface. Wacht tot het installatieprogramma automatisch wordt uitgevoerd.

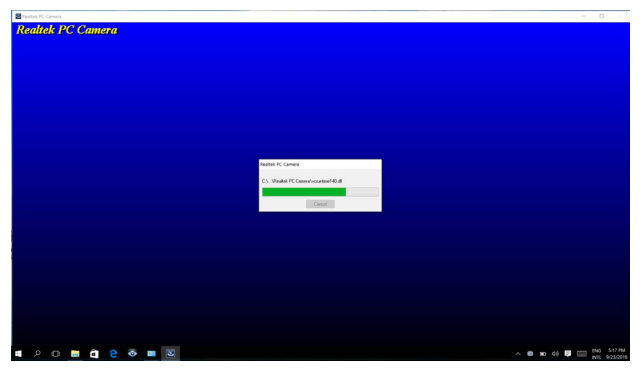

Als de installatie voltooid is, start u de computer opnieuw op.

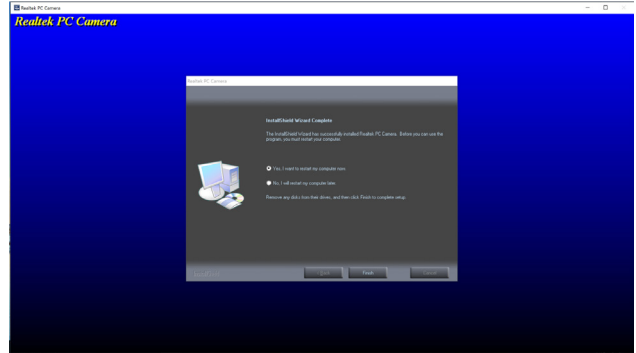

## **Instellen van Windows Hallo**

In Windows® 10:

Klik op Windows startmenu, klik op **Settings (Instellingen)**.

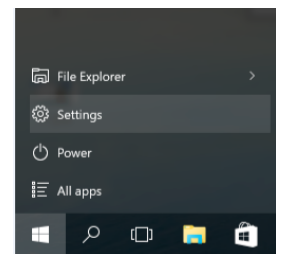

Klik op **Accounts**.

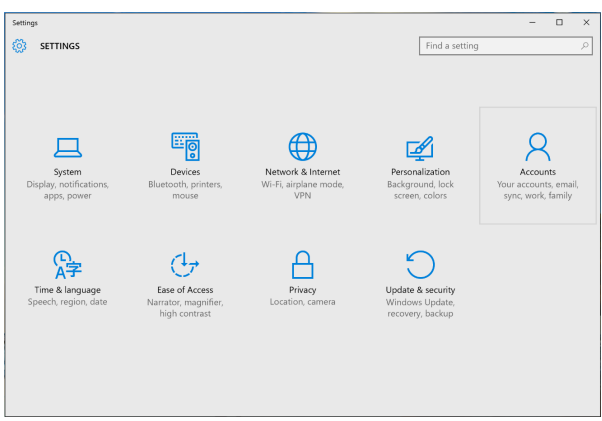

Klik op **Sign-in options (Inlogopties)**. U moet een PIN instellen voordat u zich kunt aanmelden voor Windows Hello.

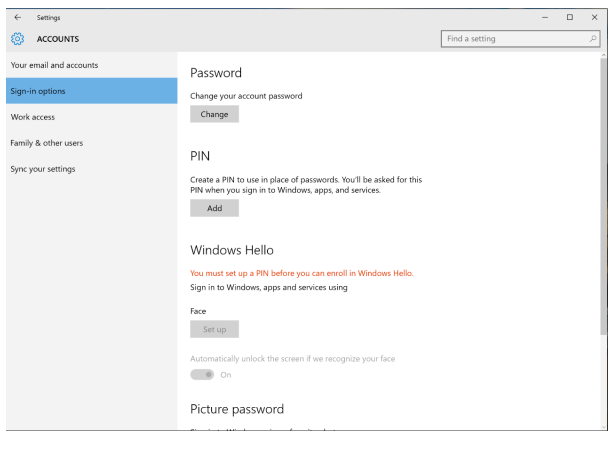

(dell

Klik op **Add (Toevoegen)** onder **PIN** invoeren om een **Set up a PIN (Pin instellen)**. Voer Nieuwe PIN in en Bevestig PIN en klik vervolgens op **OK**.

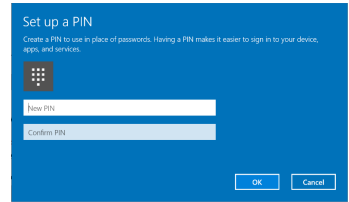

Als u dat heeft gedaan, worden de opties om Windows Hello in te stellen ontgrendeld. Klik op **Set up (Instellen)** onder **Windows Hello**, ga naar **Windows Hello setup (Windows Hello instellingen)**.

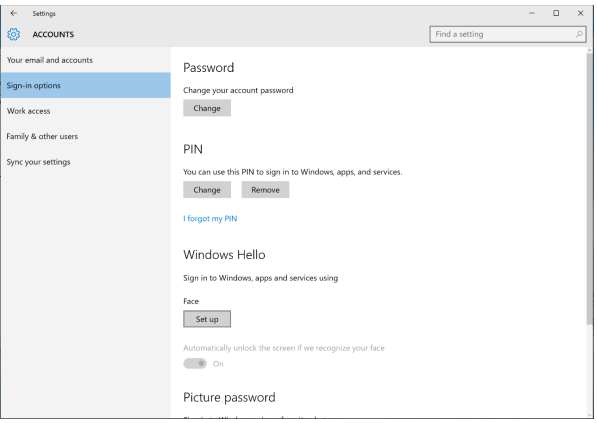

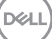

Het volgende bericht wordt weergegeven, klik op **Get started (Aan de Slag)**.

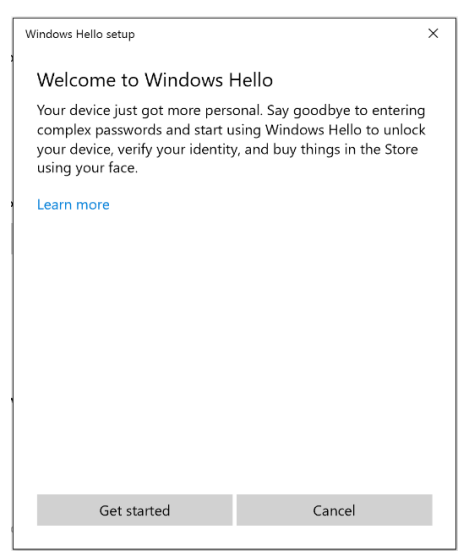

Blijf rechtstreeks naar uw scherm kijken en plaats uzelf zo dat uw gezicht in het midden van het frame staat dat op het scherm verschijnt. De webcam zal dan uw gezicht registreren.

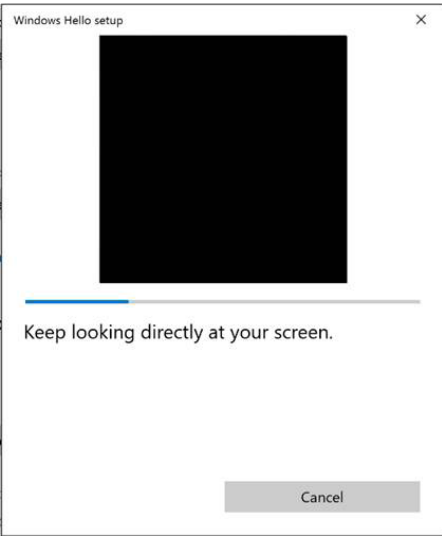

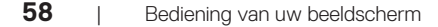

DELI

Wanneer het volgende bericht wordt weergegeven, klikt u op **Close (Sluiten)** om **Windows Hello setup (Windows Hello Installatie)** af te sluiten.

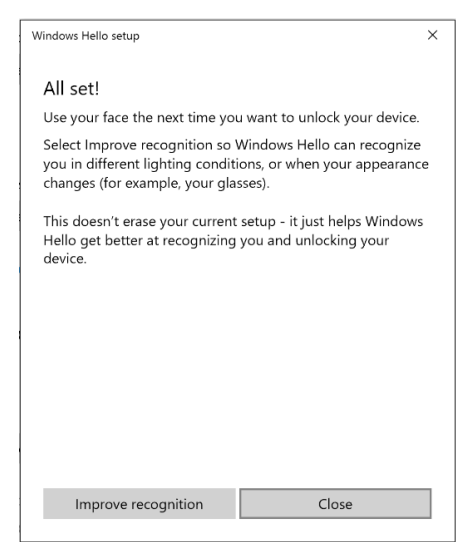

Als u de set-up hebt voltooid, hebt u nog een optie om de herkenning te verbeteren. Klik op **Improve recognition (Herkenning Verbeteren)** indien nodig.

Bediening van uw beeldscherm | **59**

**DEA** 

# **De webcam van het beeldscherm instellen als standaardinstelling**

Wanneer u een notebook met ingebouwde webcam gebruikt om dit beeldscherm aan te sluiten, kunt u in de interface Apparaatbeheer de ingebouwde webcam van het notebook en de webcam van het beeldscherm vinden. Normaal gesproken zijn deze ingeschakeld en is de standaardinstelling het gebruik van de ingebouwde webcam van het notebook.

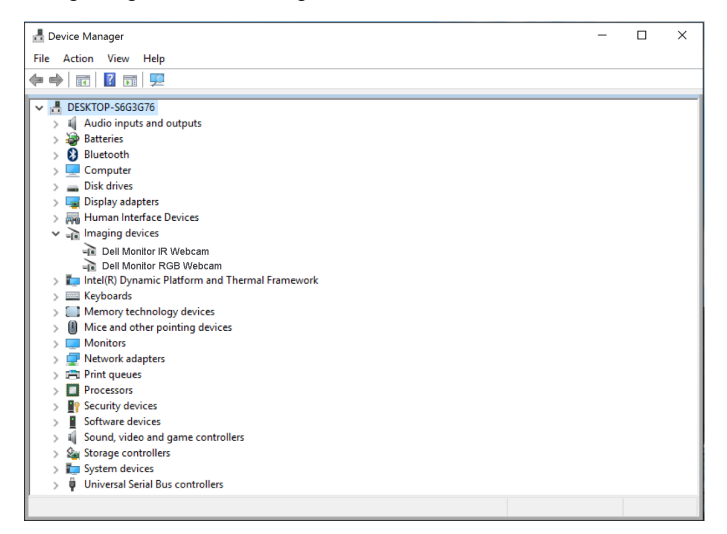

Als u de webcam van de monitor als standaardinstelling wilt instellen, moet u de ingebouwde webcam van het notebook uitschakelen. Volg de onderstaande instructies om de ingebouwde webcam van de laptop te identificeren en deze uit te schakelen:

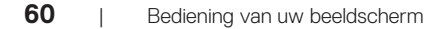

DELL

Klik met de rechtermuisknop op de **Dell Monitor IR Webcam** en klik op **Properties (Eigenschappen)** om de **Dell Monitor IR Webcam Properties (Dell Monitor IR Webcam eigenschappen)** te openen.

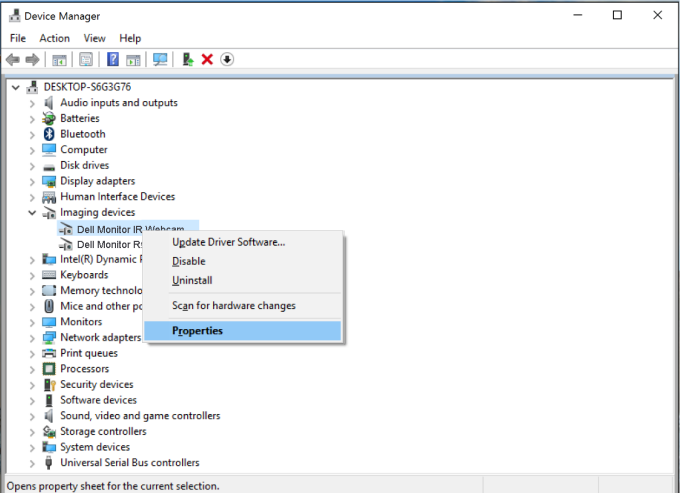

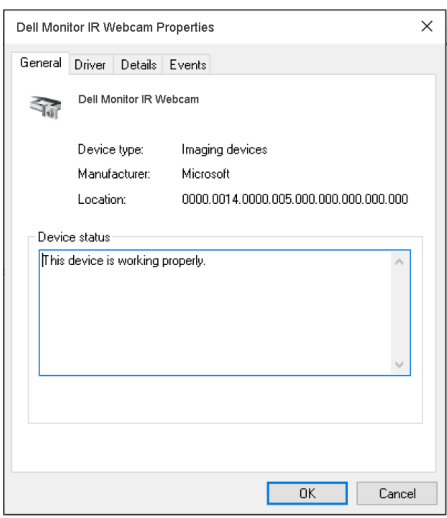

DELL

#### Klik op **Details > Property (Eigenschap)** en selecteer **Hardware Ids**.

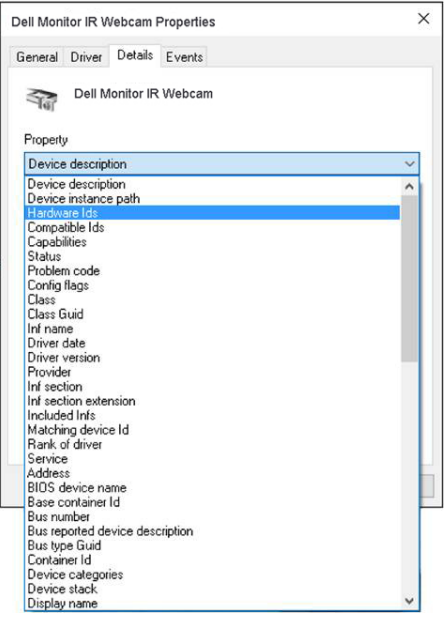

(dell

De **Value (Waarde)** toont de gedetailleerde hardware-id's van deze Dell Monitor IR Webcam. De hardware-id's van de ingebouwde webcam van de notebook en de webcam van het beeldscherm verschillen. Voor de P2418HZm worden de hardware-id's van de webcam van het beeldscherm als volgt weergegeven:

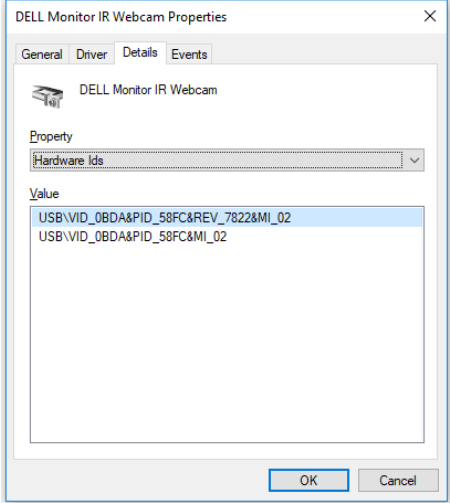

Klik met de rechtermuisknop op de **Dell Monitor IR Webcam** die andere hardware-id's heeft dan de P2418HZm-monitorwebcam en klik vervolgens op **Disable (Uitschakelen)**.

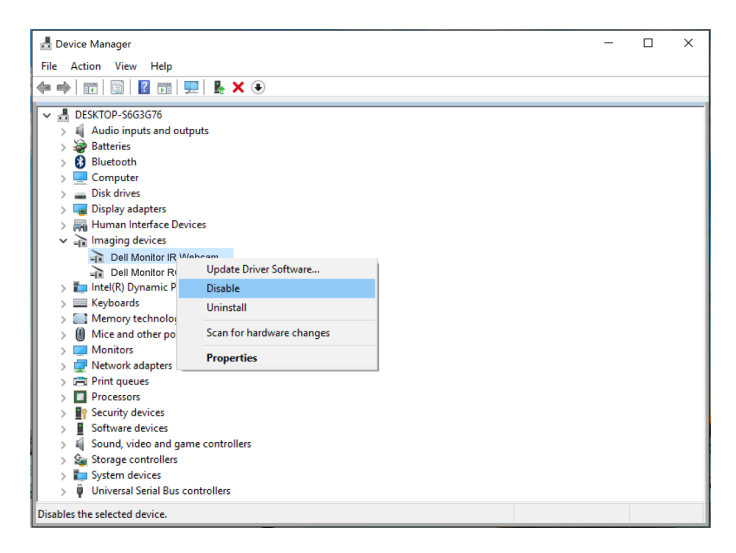

DELI

Het volgende bericht wordt weergegeven:

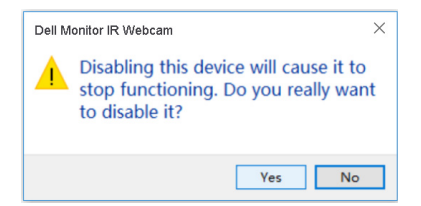

Klik op **Yes (Ja)**. De webcam van de notebook is nu uitgeschakeld en de webcam van het beeldscherm zal worden gebruikt als standaardinstelling. Start de notebook opnieuw op.

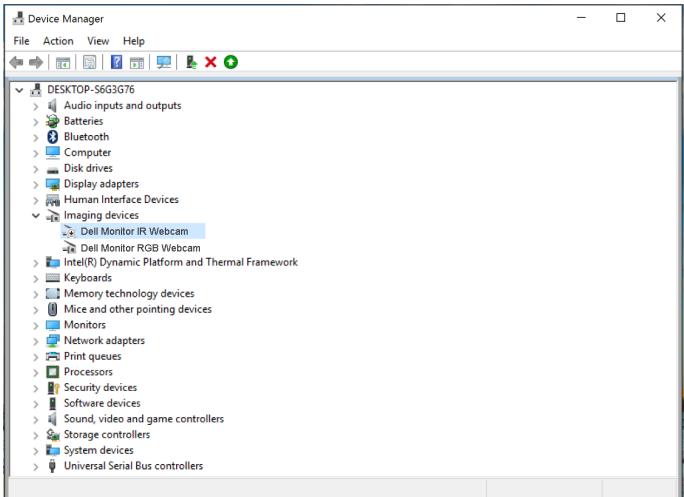

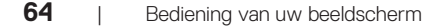

DELI

# **De luidspreker van het beeldscherm instellen als standaardinstelling**

Wanneer uw computer is aangesloten op meerdere luidsprekers, en u wilt de luidspreker van het beeldscherm instellen als standaardinstelling, volg dan de onderstaande instructies:

Klik met de rechtermuisknop op **Volume** in het Windows taakbalk meldingsgebied.

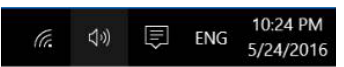

Klik op **Playback devices (Afspeelapparaten)** om naar de interface **Sound (Geluid)** instellingen te gaan.

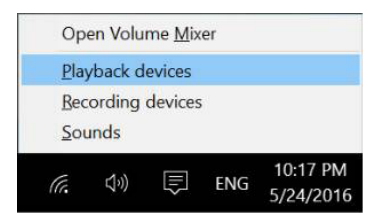

Als alleen de HDMI- of DP-kabel van uw beeldscherm op de computer is aangesloten, zal slechts één luidspreker met de naam **DELL P2418HZm** van het beeldscherm worden weergegeven in de interface **Sound (Geluid)** instellingen.

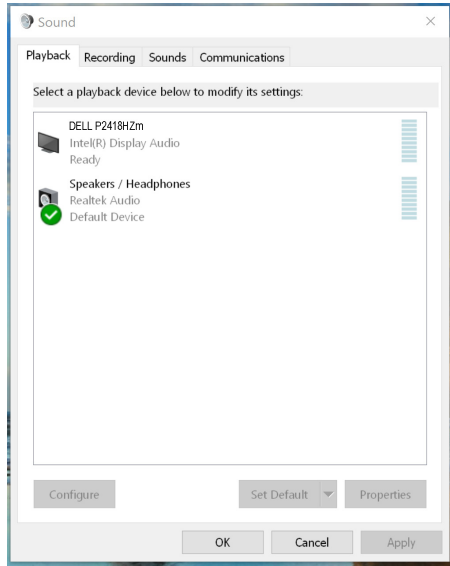

**D**el

Klik op **DELL P2418HZm** en klik vervolgens op **Set Default (standaard instellen)**; de luidspreker van het beeldscherm zal als standaardinstelling worden gebruikt.

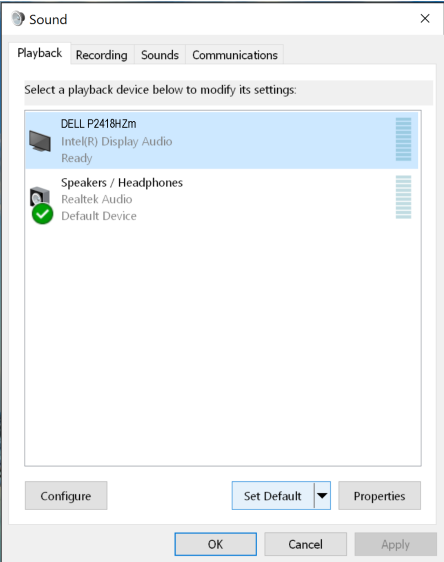

Klik op **OK** om de **Sound (Geluid)** instelling af te sluiten.

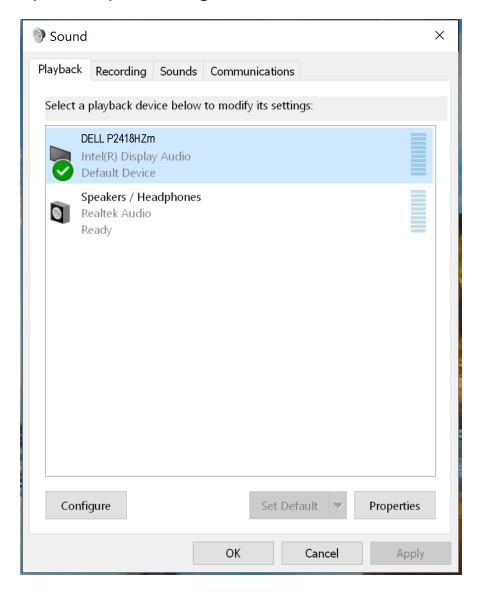

**D**ELL

Als de USB-kabel en de HDMI- of DP-kabel van het beeldscherm op de computer zijn aangesloten, worden twee luidsprekers met de naam **DELL P2418HZm** en respectievelijk **P2418HZm** van het beeldscherm weergegeven in de interface voor **Sound (Geluid)** instellingen. Het verschil tussen de **DELL P2418HZm** en **P2418HZm** is alleen de verschillende signaalbron. U kunt een van de twee als standaardinstelling kiezen, de luidspreker van het beeldscherm zal als standaardinstelling worden gebruikt.

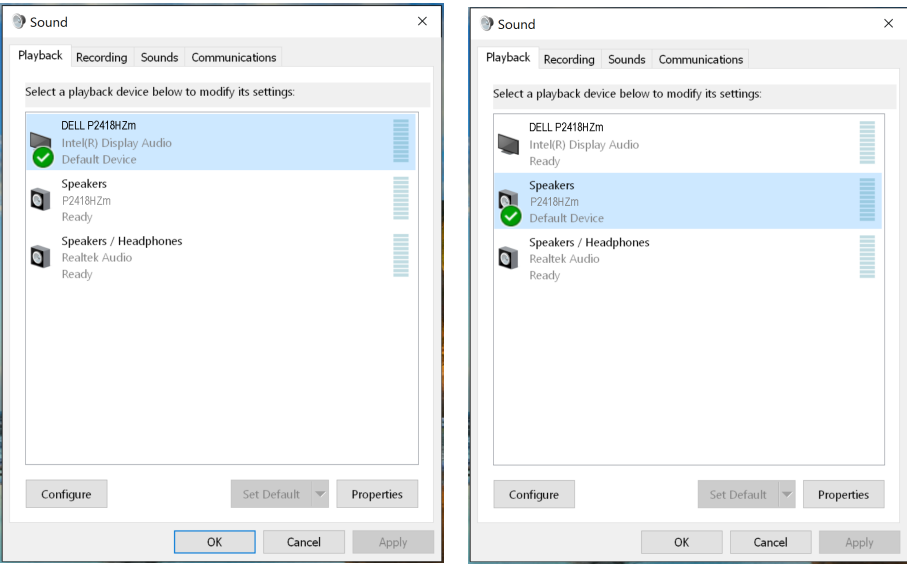

DØL

# <span id="page-67-0"></span>**Foutoplossing**

**WAARSCHUWING:** Voordat u met de procedures in dit hoofdstuk begint, volg de [Veiligheidsinstructies.](#page-74-0)

## **Zelftest**

Uw monitor beschikt over een zelftestfunctie waarmee u kunt controleren of uw monitor naar behoren functioneert. Als uw monitor en computer correct zijn aangesloten, maar het monitorscherm donker blijft, voert u de zelftest van de monitor uit door de volgende stappen uit te voeren:

- **1.** Zet zowel de computer als de monitor uit.
- **2.** Koppel alle videokabels van de monitor los. Op deze manier, hoeft de computer er niet aan te pas te komen.
- **3.** Schakel de monitor in.

Als de monitor correct werkt, detecteert hij dat er geen signaal is en verschijnt een van de volgende berichten. In de zelftestmodus blijft de aan/uit-LED wit.

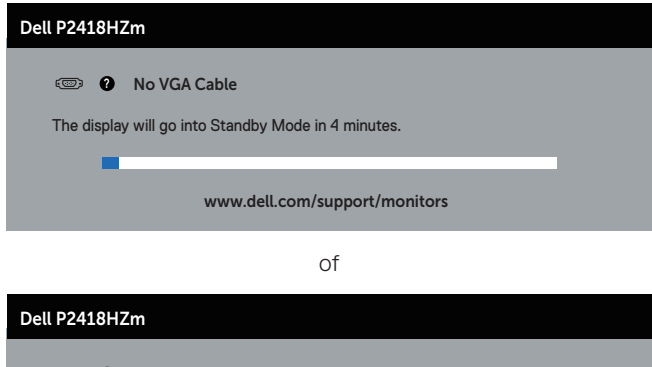

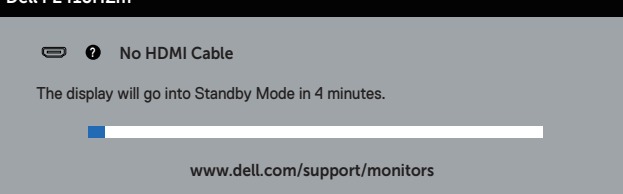

DELI

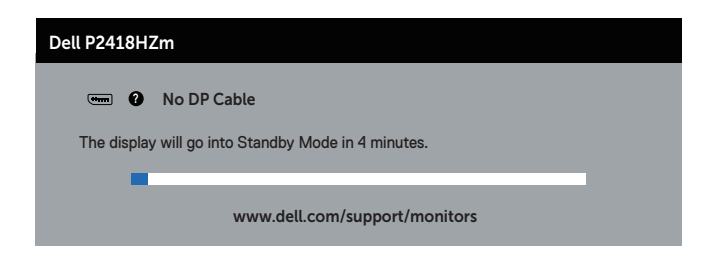

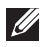

**OPMERKING:** Dit kader verschijnt ook tijdens de normale werking van het systeem, als de videokabel is losgekoppeld of beschadigd.

**4.** Zet uw beeldscherm uit en sluit de videokabel opnieuw aan; zet vervolgens zowel uw computer als het beeldscherm aan.

Als uw monitor donker blijft nadat u de kabels opnieuw hebt aangesloten, controleer dan uw videocontroller en computer.

**DEA** 

# **Ingebouwde diagnose**

Uw monitor heeft een ingebouwd diagnostisch hulpmiddel waarmee u kunt bepalen of een schermafwijking die u ervaart een inherent probleem is met uw monitor of met uw computer en videokaart.

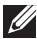

**OPMERKING:** U kunt de ingebouwde diagnostiek alleen uitvoeren als de videokabel is losgekoppeld en de monitor in de *zelftestmodus* staat.

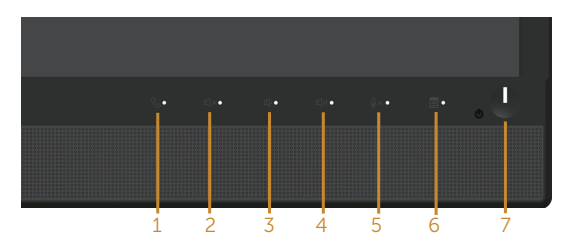

Om de ingebouwde diagnostiek uit te voeren:

- **1.** Zorg ervoor dat het scherm schoon is (geen stofdeeltjes op het oppervlak van het scherm).
- **2.** Koppel de videokabel(s) los van de achterkant van de computer of monitor. De monitor gaat dan in de zelf-test mode.
- **3.** Houd **Knop 3** op het voorpaneel tegelijkertijd 5 seconden lang ingedrukt. Een grijs scherm zal verschijnen.
- **4.** Inspecteer het scherm zorgvuldig op afwijkingen.
- **5.** Druk nogmaals op **Knop 3** op het voorpaneel. De kleur van het scherm verandert in rood.
- **6.** Inspecteer het display op afwijkingen.
- **7.** Herhaal stappen 5 en 6 om het display te inspecteren in groene, blauwe, zwarte, witte en tekstschermen.

De test is voltooid wanneer het tekstscherm verschijnt. Om af te sluiten, drukt u nogmaals op **Knop 3**.

Als u bij gebruik van het ingebouwde diagnoseprogramma geen schermafwijkingen constateert, functioneert de monitor naar behoren. Controleer de videokaart en computer.

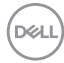

## **Algemene problemen**

De volgende tabel bevat algemene informatie over veel voorkomende monitorproblemen die u kunt tegenkomen en de mogelijke oplossingen:

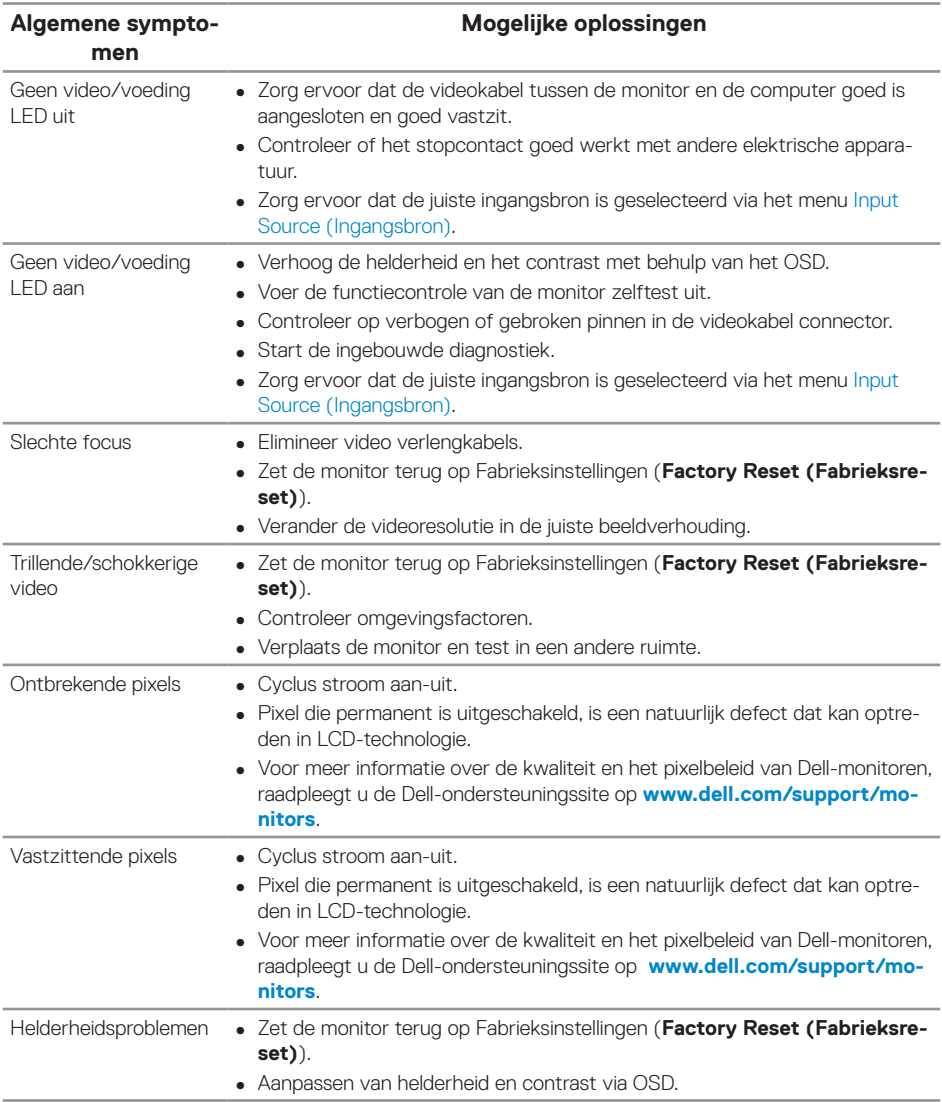

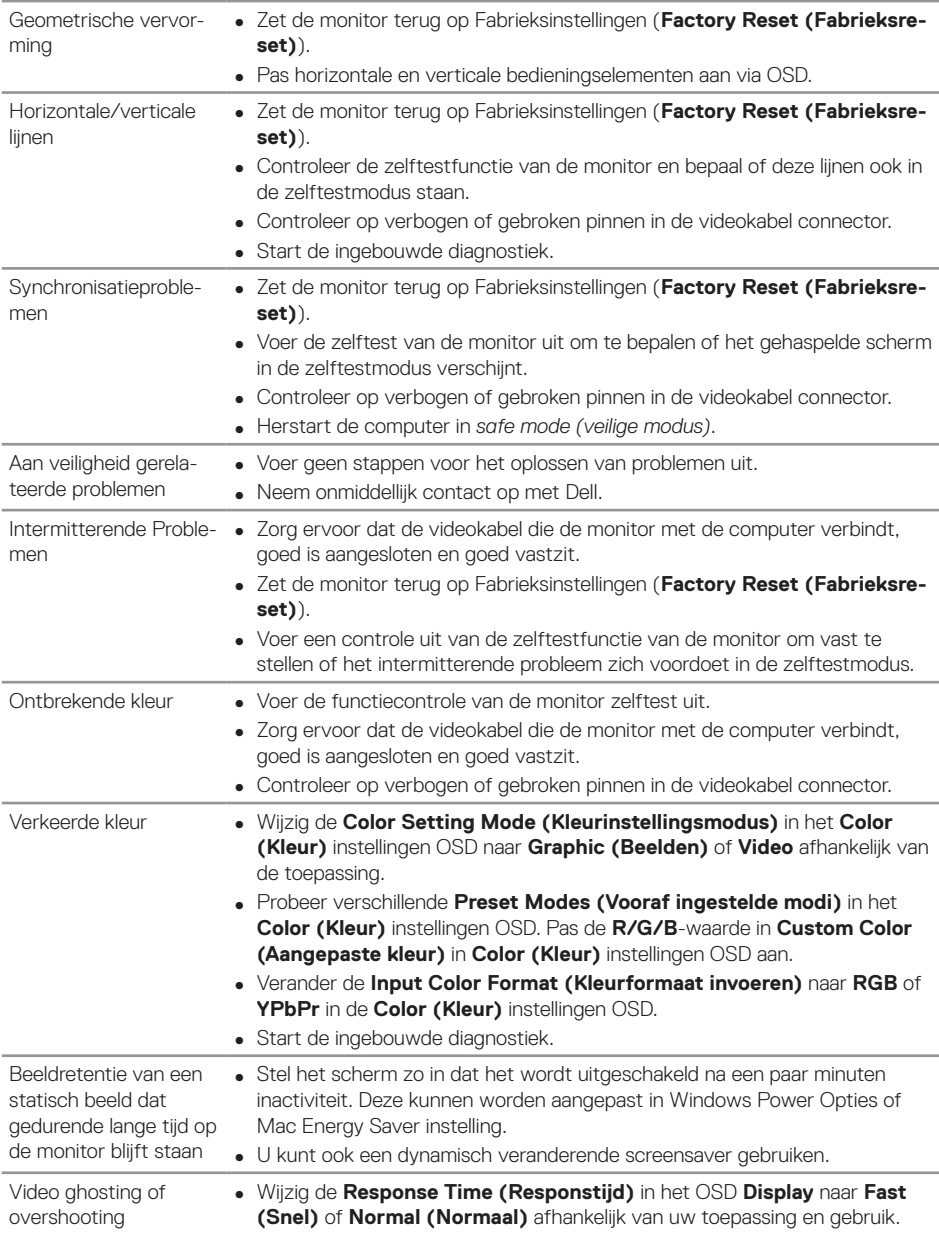
# **Productspecifeke problemen**

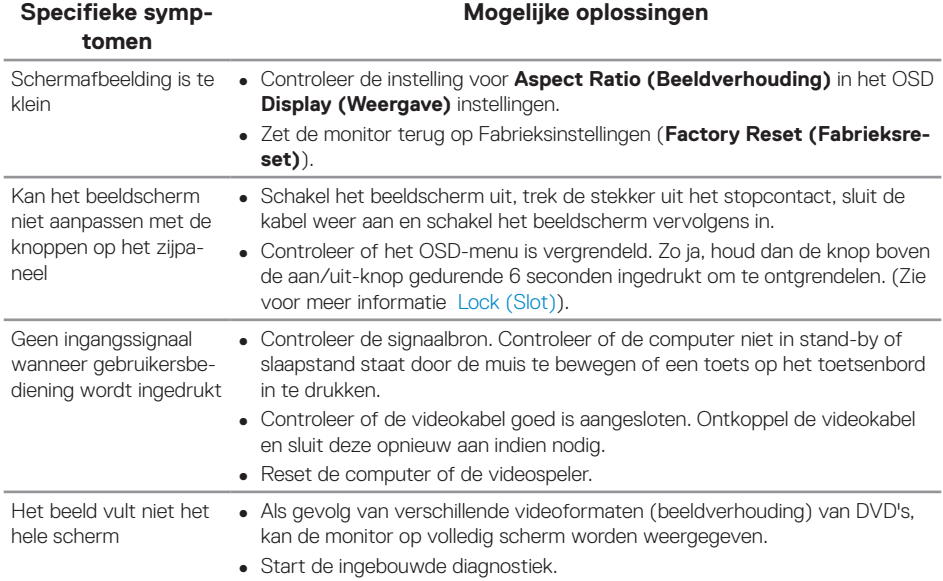

# **Specifieke Universal Serial Bus (USB)-problemen**

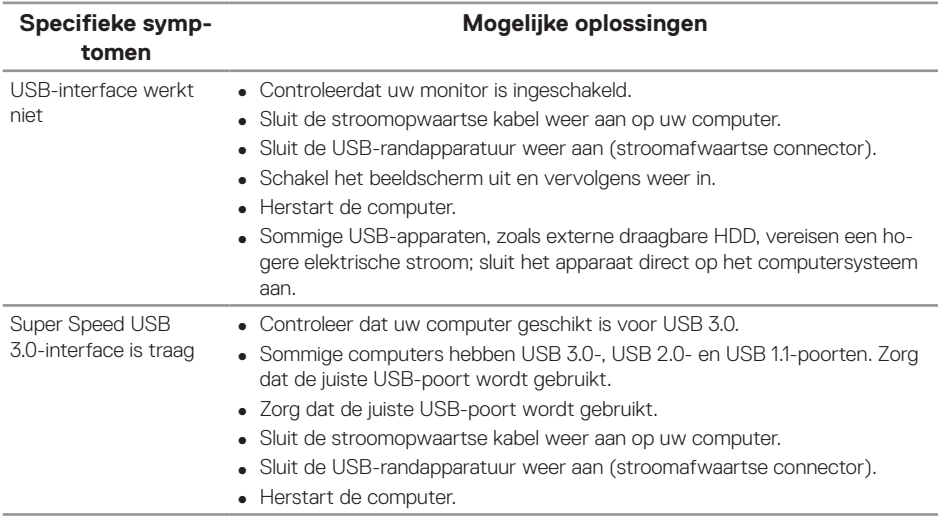

paratuur stopt met werken wanneer een USB 3.0-apparaat wordt aangesloten.

- Draadloze USB-randap-∞ Vergroot de afstand tussen de USB 3.0-randapparatuur en de draadloze USB-ontvanger.
	- ∞ Plaats uw draadloze USB-ontvanger zo dicht mogelijk bij de draadloze USB-randapparatuur.
	- ∞ Gebruik een USB-verlengsnoer om de draadloze USB-ontvanger zo ver mogelijk van de USB 3.0-poort te plaatsen.

## **Specifieke problemen met Microsoft® Skype for Business®**

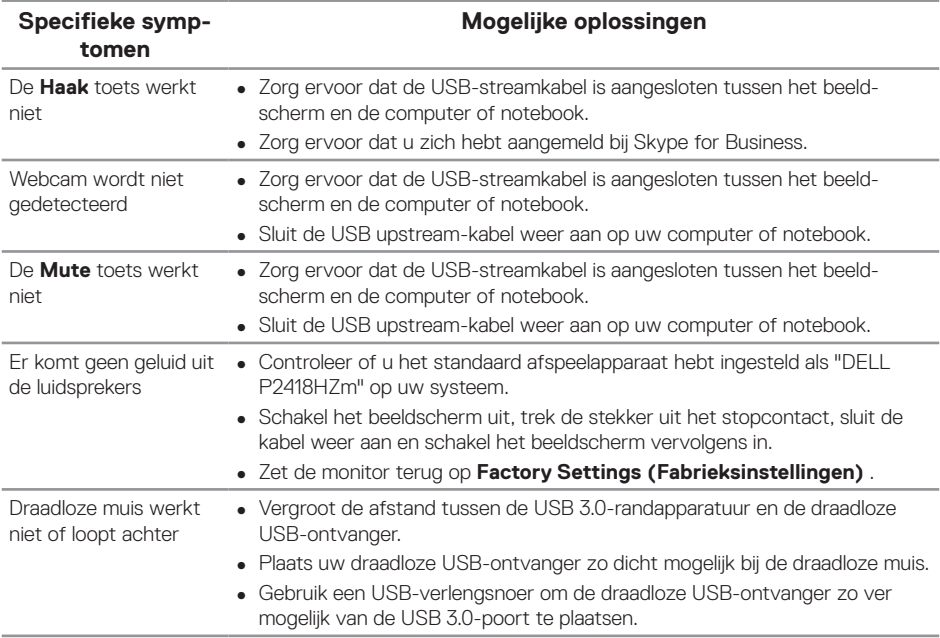

**D**ELL

#### **WAARSCHUWING: Veiligheidsinstructies**

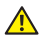

**WAARSCHUWING: Het gebruik van andere dan in deze documentatie gespecificeerde bedieningselementen, aanpassingen of procedures kan leiden tot blootstelling aan schokken, elektrische en/of mechanische risico's.**

Voor informatie over veiligheidsinstructies, zie de *Safety, Environmental and Regulatory Information (SERI)*.

## **FCC-kennisgevingen (alleen in de VS) en andere regelgevende informatie**

Zie voor FCC-kennisgevingen en andere regelgevingsinformatie de website over naleving van regelgeving op [www.dell.com/regulatory\\_compliance.](http://www.dell.com/regulatory_compliance)

### **Contact opnemen met Dell**

#### **Om contact op te nemen met Dell voor verkoop, technische ondersteuning of klantenservice:**

- **1.** Ga naar **[www.dell.com/](http://www.dell.com/contactdell)contactdell**.
- **2.** Controleer uw land of regio in het uitklapmenu **Choose a Country/Region (Kies een land of regio)** onderaan de pagina.
- **3.** Selecteer de juiste service- of supportlink op basis van uw vereisten of kies de methode om contact op te nemen met Dell die voor u het meest geschikt is. Dell biedt verschillende online en telefonische support- en serviceopties. De beschikbaarheid varieert per land en per product, en het is mogelijk dat sommige diensten in uw regio niet beschikbaar zijn.

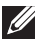

**OPMERKING:** Als u geen actieve internetverbinding heeft, kunt u de contactgegevens vinden op uw aankoopfactuur, pakbon, factuur of Dell productcatalogus.

### **EU-productdatabank voor energielabel en productinformatieblad**

P2418HZm:**https://eprel.ec.europa.eu/qr/344926**

**DEA**